## **SEGURIDAD EN EL DOMINIO EDUCACYL**

## **SHAREPOINT**

## **OneDrive** AVANZADO

Plan de formación IES Santa María de Carrizo - León

ALVARO TEJEDOR RIVERA

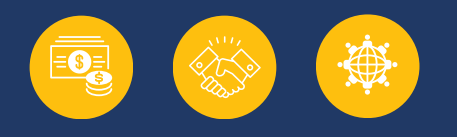

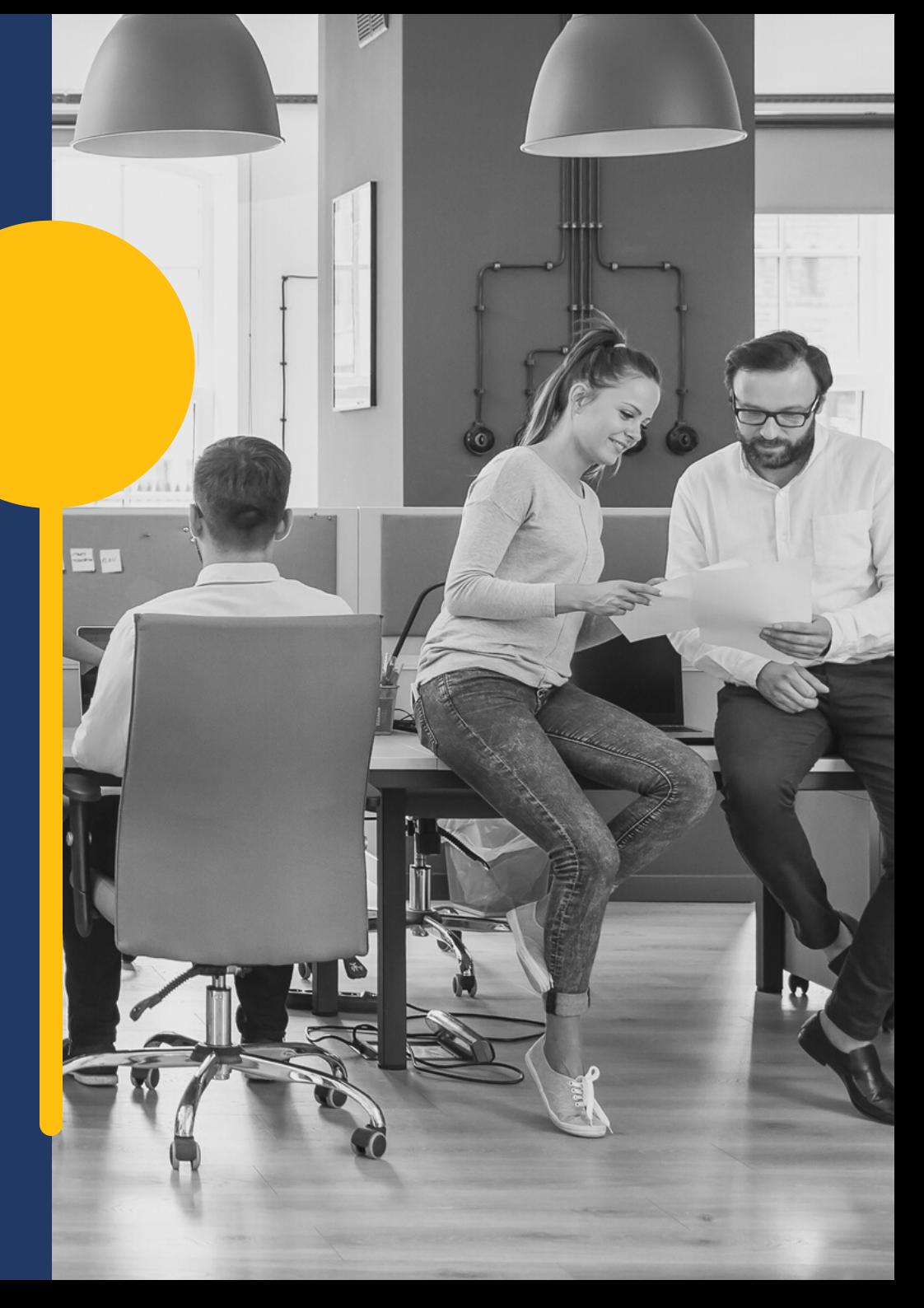

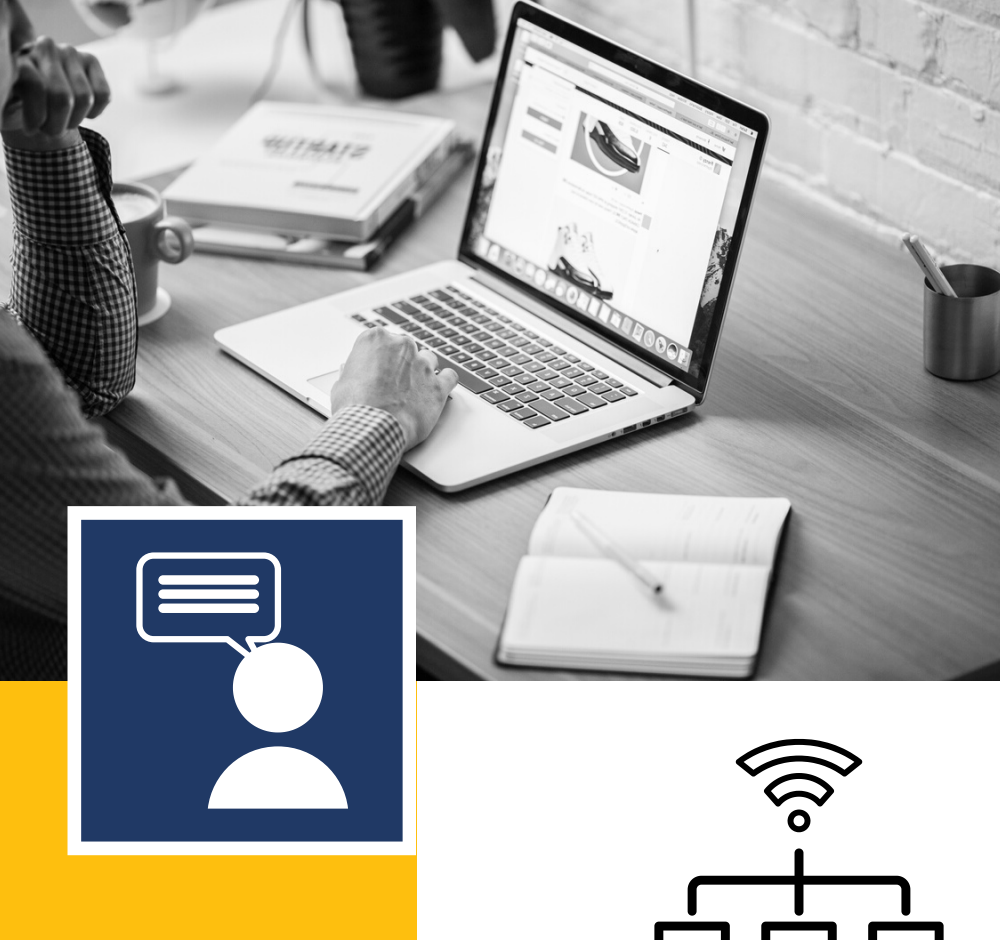

## ¿**Qué ordenador estamos usando?**

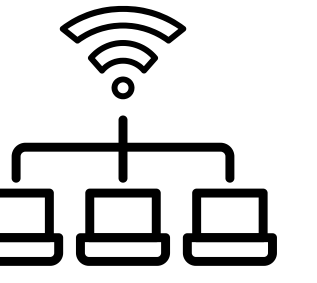

O**rdenador Independiente:** Administrador y Usuarios

locales

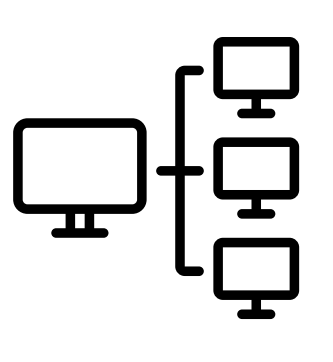

**Ordenador perteneciente al dominio EducaCyL**

·Administrador del dominio.

·Usarios del domino Educa.

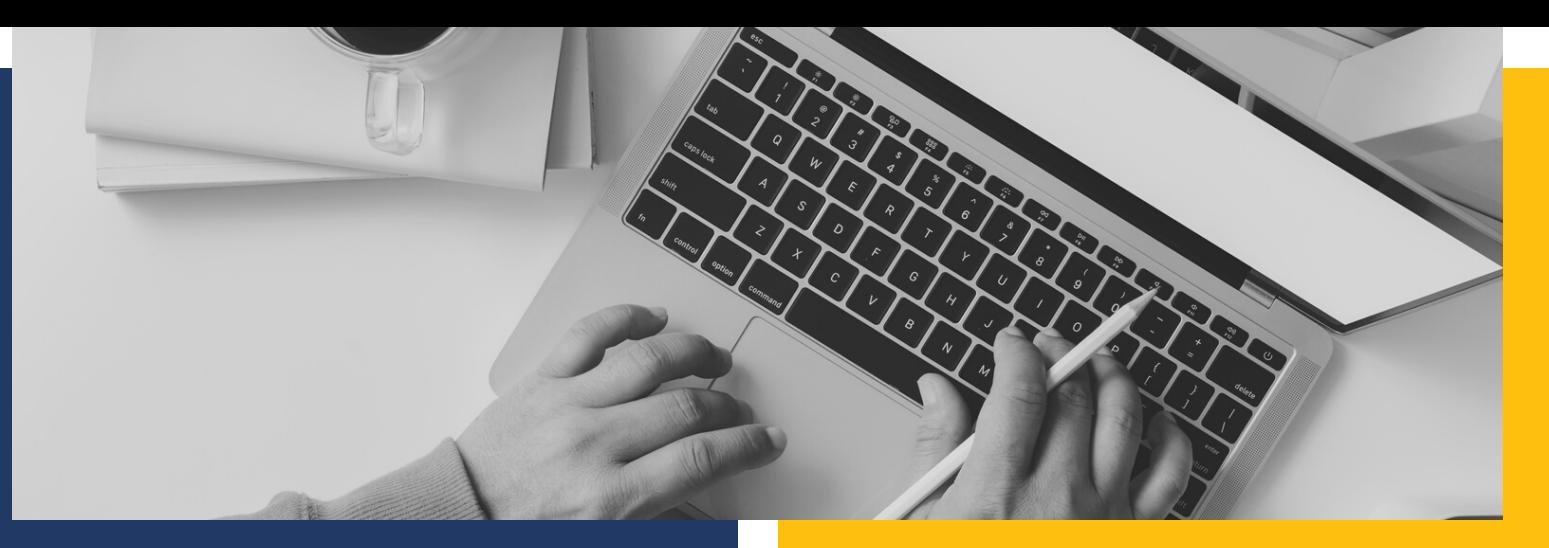

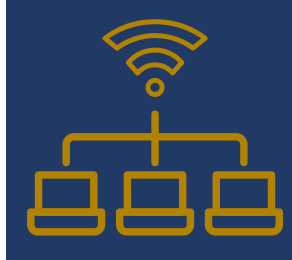

ORDENADORES **ANTIGUOS** DE LAS ESCUELAS. O**rdenador Tradicional:** Administrador y Usuarios locales

Generalmente todos los usuarios comparten la misma cuenta del sistema operativo windows.

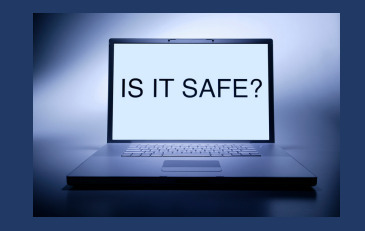

**Los usuarios COMPARTEN:**

- Configuraciones.
- Documentos.
- **Navegador (Contraseñas, sesiones abiertas....)**
- Descargas
- **Cuentas de aplicaciones (Teams, Word...)**

**Ordenador perteneciente al dominio EducaCyL** ·Administrador del dominio. ·Usarios del domino Educa.

Ordenadores **MODERNOS** en las escuelas.

**No hay usuario administrador local. Los usuarios usan cuentas se identifican contra el servidor de domino y usan cuentas sin privilegios administrativos.**

**Acceden de forma INDEPENDIENTE a** ·Configuraciones. ·Documentos.

## **Gestor de contraseñas**

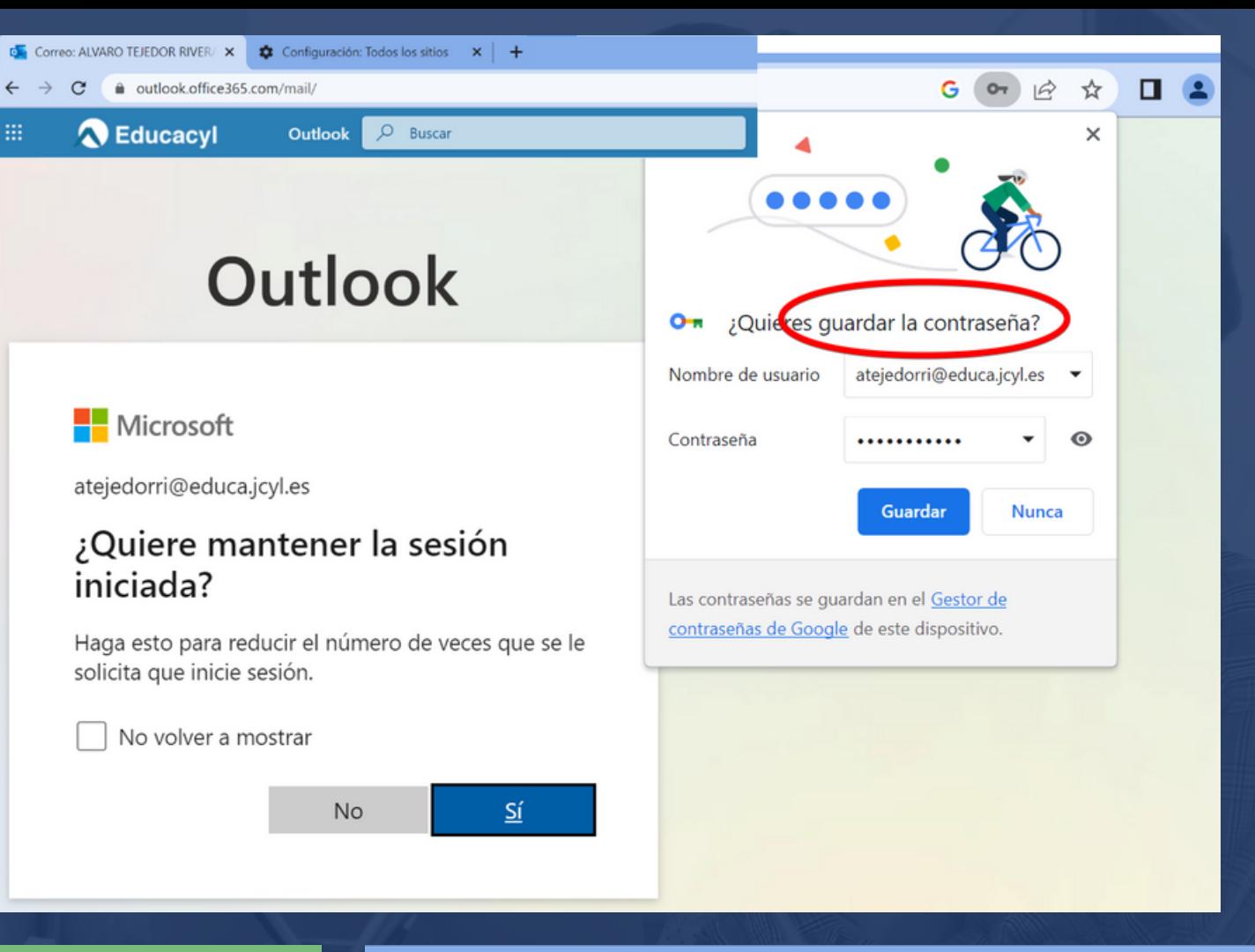

G que es mantener la sesión iniciad  $\times$  Configuración: Gestor de contras  $\times$  $\ddot{+}$  $\leftarrow$  $\rightarrow$  C  $\bullet$  Chrome | chrome://settings/passwords 12 ☆ Inetitute. Matemáticae  $Coul.19$ Informática **Rricolage** Niñoe temp M Gmail **Vialac** Tmn. Configuración Q Buscar ajustes  $\bullet$ s icyl.es 100895340 ..........  $\odot$ Coogle y tú bibliotecas.jcyl.es 100895340  $\Omega$ G .......... 自 Autocompletar bibliotecas.icvl.es 996308753 .......... a, G) Privacidad y seguridad  $\sigma$ Rendimiento bibliotecas.icvl.es 996308755 .......... ൈ Aspecto edoresescolares.jcyl.es alvaro.tejedor@gmail.com. G .......... ົ  $\alpha$ Buscador S ...edoresescolares.jcyl.es tejedor ..........  $\bullet$ 

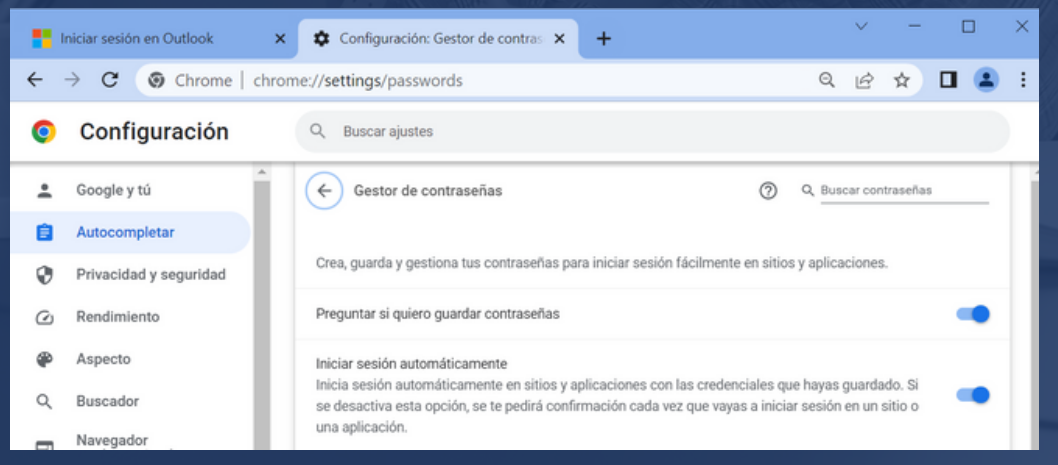

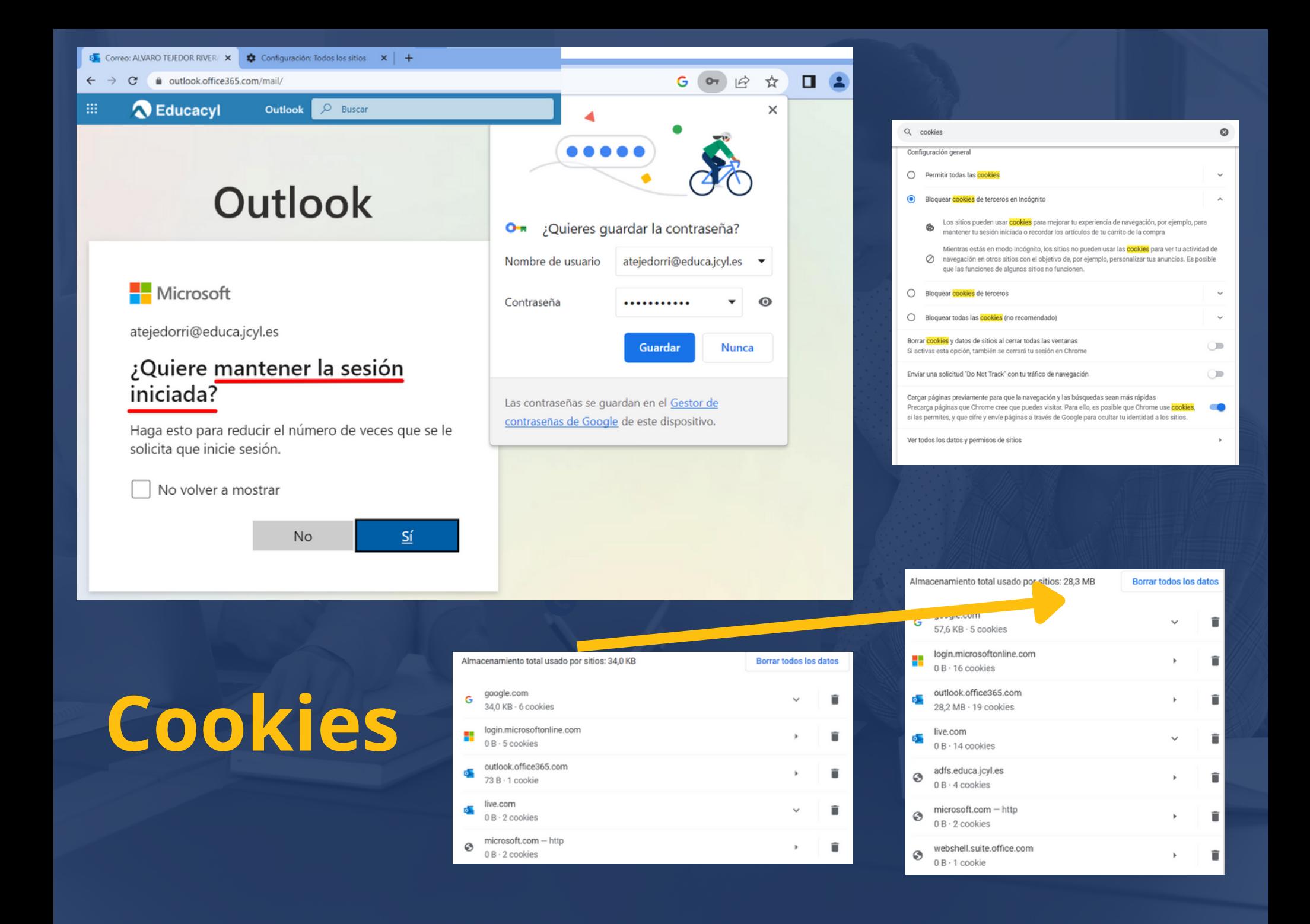

# Cookies

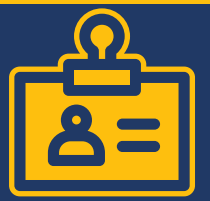

### Borrar, permitir y gestionar las cookies en Chrome

Puedes eliminar las cookies existentes, permitirlas o bloquearlas todas y establecer preferencias para determinados sitios web.

### ¿Qué son las cookies?

Las cookies son archivos que crean los sitios web que visitas. Guardan información de navegación para que disfrutes de una experiencia online más sencilla. Gracias a ellas, los sitios pueden mantener la sesión iniciada, recordar tus preferencias y proporcionarte contenido pertinente basado en tu ubicación.

Hay dos tipos de cookies:

- · Las cookies propias las crea el sitio al que accedes. El sitio se muestra en la barra de direcciones.
- . Las cookies de terceros las crean otros sitios. Estos sitios son propietarios de parte del contenido que puedes encontrar en la página, como anuncios o imágenes.

### Borrar todas las cookies

Importante: Si eliminas las cookies, se cerrará tu sesión en los sitios web y se podrían eliminar las preferencias que hayas quardado.

- 1. En tu ordenador, abre Chrome o.
- 2. Arriba a la derecha, haz clic en Más : > Configuración  $\hat{\mathbf{\alpha}}$
- 3. Haz clic en Seguridad y privacidad > Cookies y otros datos de sitios.
- 4. Haz clic en Ver todos los datos y permisos de sitios > Borrar todos los datos
- 5. Para confirmar la acción, haz clic en Borrar.

### Eliminar cookies específicas

Eliminar las cookies de un sitio web

t.g<u>oogle.com/chrome/answer/95647?</u><br>|IE.Platform%3DDesktop **Info** 

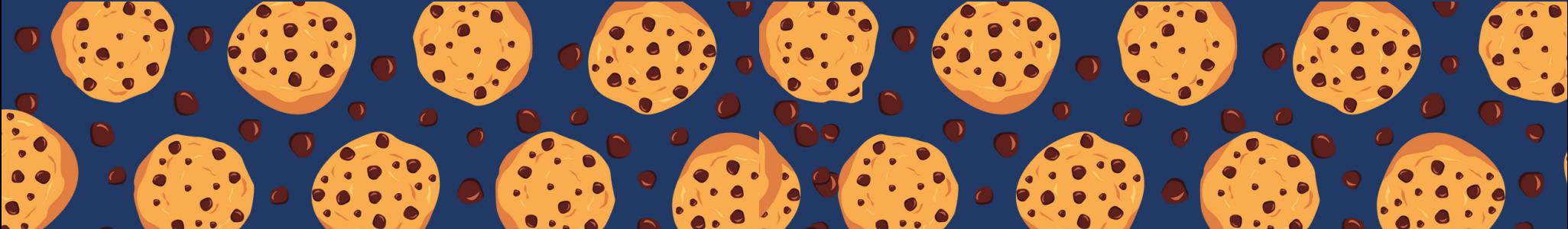

## **Cerrar sesión en educacyl y Office**

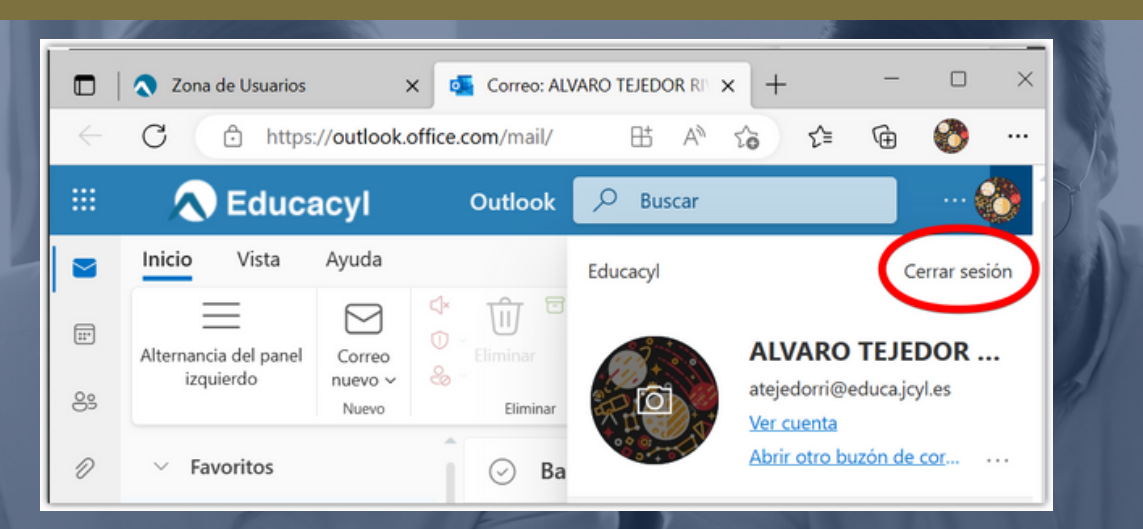

## **Recordad que es necesario:**

**+ Cerrar todas las ventanas del navegardor +**

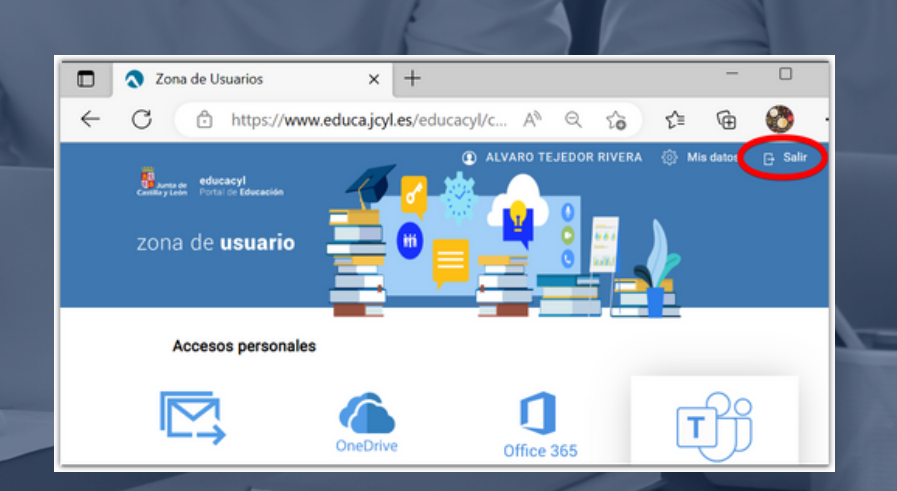

## Solución: Usar siempre el modo incógnito

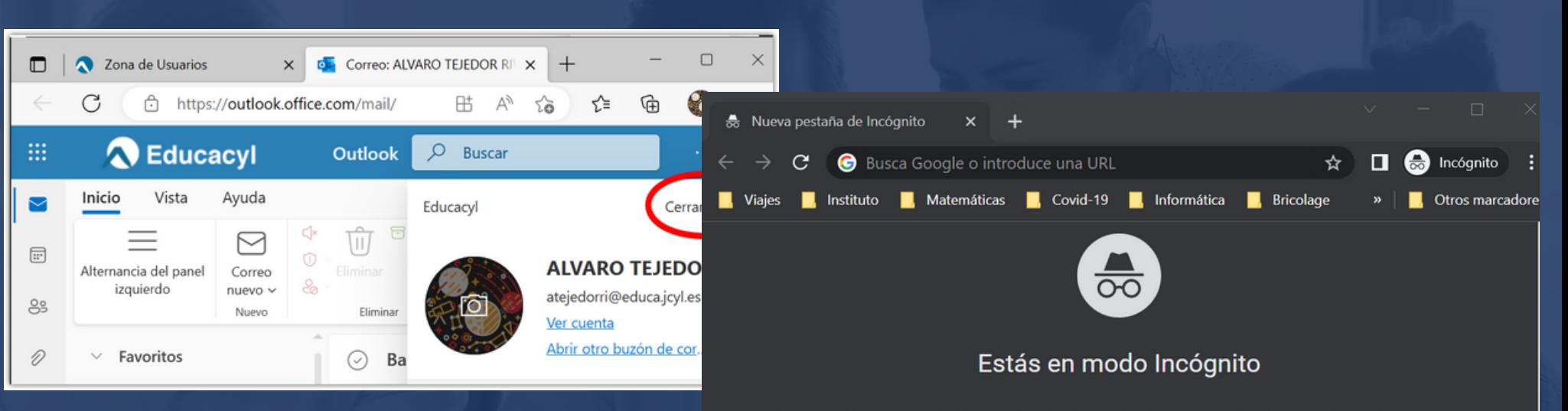

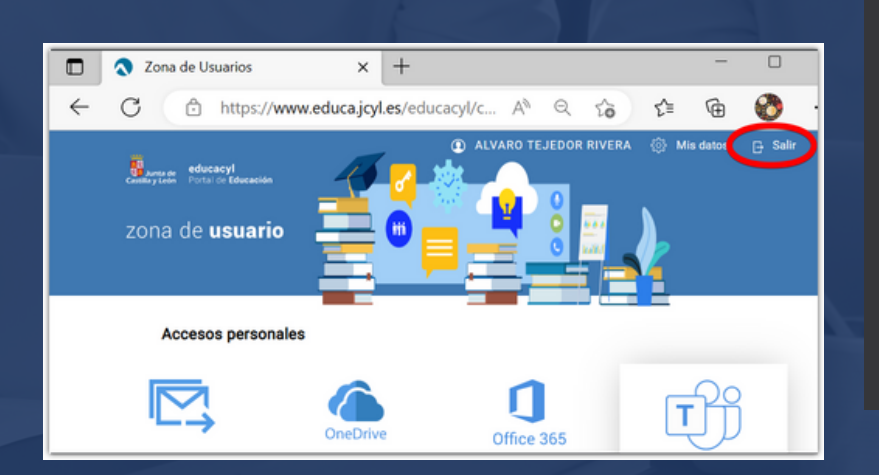

Ahora puedes navegar de forma privada sin que los demás usuarios de este dispositivo vean tu actividad. Sin embargo, se quardarán las descargas, los marcadores y los elementos de la lista de lectura. Más información

Chrome no almacenará la siguiente información:

- · Tu historial de navegación
- Cookies v datos de sitios
- · Información introducida en formularios

Es posible que tu actividad todavía sea visible para: • Los sitios web que visites

- Tu empresa o centro educativo
- Tu proveedor de servicios de Internet

Bloquear cookies de terceros

Si activas esta opción, los sitios no podrán usar cookies para hacer un sequimiento de tu actividad en la Web. Es posible que las funciones de algunos

æ

+ Info: Cómo iniciar Chrome en modo incógnito por defecto

## **Inicio de sesión Teams**

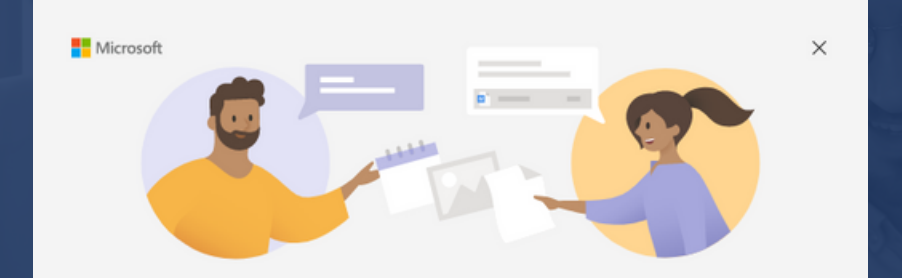

### ¡Le damos la bienvenida a Microsoft Teams!

Chatee y colabore con sus compañeros de trabajo en una sola aplicación.

#### Continuar como

#### atejedorri@educa.jcyl.es

### **v**educacyl

Nombre de Usuario y Contraseña.

#### atejedorri@educa.jcyl.es

Contraseña

#### Iniciar sesión

- · No recuerdo mis datos de acceso.
- · No tengo cuenta en el Portal:
	- · ¿Puedo darme de alta?
	- · Darse de alta

#### Sesión iniciada en todas las aplicaciones

Windows recordará su cuenta e iniciará sesión automáticamente en sus aplicaciones y sitios web en este dispositivo. Esto reducirá el número de veces que se le solicitará que inicie sesión.

#### $\checkmark$

#### Permitir que mi organización administre el dispositivo

 $\overline{\mathbb{O}}$ Si selecciona esta opción, el administrador podrá instalar aplicaciones, controlar la configuración y restablecer el dispositivo de forma remota. Es posible que su<br>organización requiera que habilite esta opción para acceder a los datos y las aplicaciones en este dispositivo.

Todo listo.

Se agregó la cuenta correctamente. Ya puede acceder a las aplicaciones y los servicios de la organización.

Espere mientras registramos este dispositivo con su empresa y aplicamos la directiva.

Esta operación puede tardar unos instantes...

No, iniciar sesión solo en esta aplicación

Aceptar

 $\times$ 

#### Usar otra cuenta

## **Cerramos sesión**

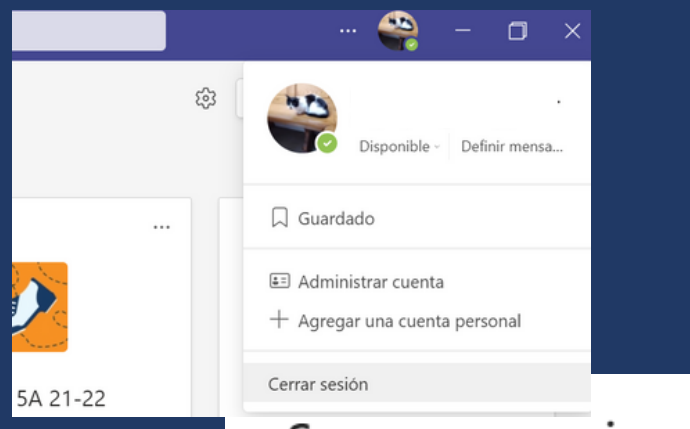

### ¿Seguro que quieres cerrar la sesión?

Al cerrar la sesión de diego.tejmou@educa.jcyl.es, se cerrará la sesión de las organizaciones que estén conectadas a esta cuenta y se quitarán todos los datos sin conexión, incluidos los borradores de mensajes. Esto no le desconectará de otras aplicaciones que usen esta cuenta ni quitará su cuenta de este dispositivo.

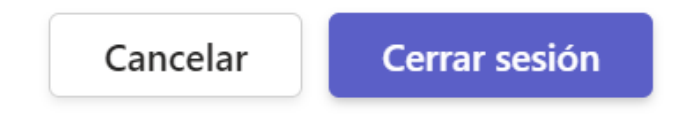

### Inicio de sesión Teams, con OTRO USUARIO

### Pedimos a un compañero que inicie sesión

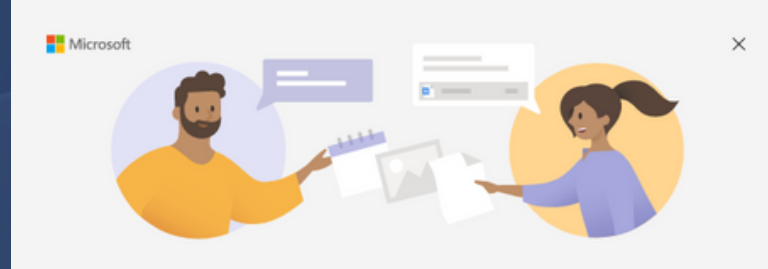

¡Le damos la bienvenida a Microsoft Teams! Chatee y colabore con sus compañeros de trabajo en una sola aplicación.

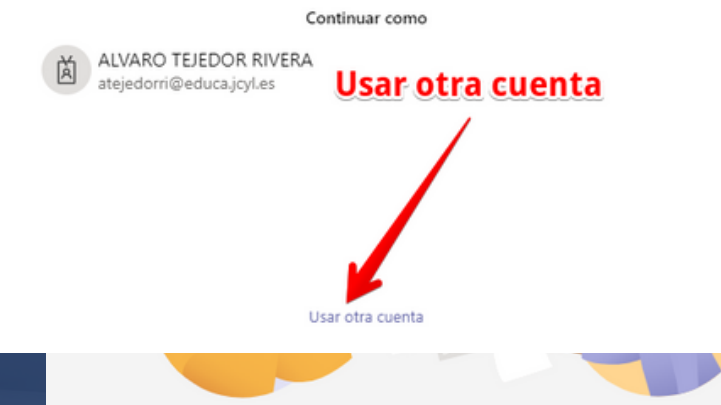

¡Le damos la bienvenida a Microsoft Teams!

Chatee y colabore con sus compañeros de trabajo en una sola aplicación.

#### Continuar como

atejedorri@educa.jcyl.es

### **v**educacyl

Nombre de Usuario y Contraseña.

#### atejedorri@educa.jcyl.es

Contraseña

#### Iniciar sesión

- · No recuerdo mis datos de acceso.
- · No tengo cuenta en el Portal:
	- · ; Puedo darme de alta?
	- · Darse de alta

#### Sesión iniciada en todas las aplicaciones

Windows recordará su cuenta e iniciará sesión automáticamente en sus aplicaciones y sitios web en este dispositivo. Esto reducirá el número de veces que se le solicitará que inicie sesión

#### Permitir que mi organización administre el dispositivo

(i) Si selecciona esta opción, el administrador podrá instalar aplicaciones, controlar la configuración y restablecer el dispositivo de forma remota. Es posible que su organización requiera que habilite esta opción para acceder a los datos y las aplicaciones en este dispositivo

No, iniciar sesión solo en esta aplicación

.<br>Espere mientras registramos este dispositivo con su empresa y aplicamos la directiva Esta operación puede tardar unos instantes..

#### Todo listo.

Se agregó la cuenta correctamente. Ya puede acceder a las aplicaciones y los servicios de la organización.

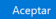

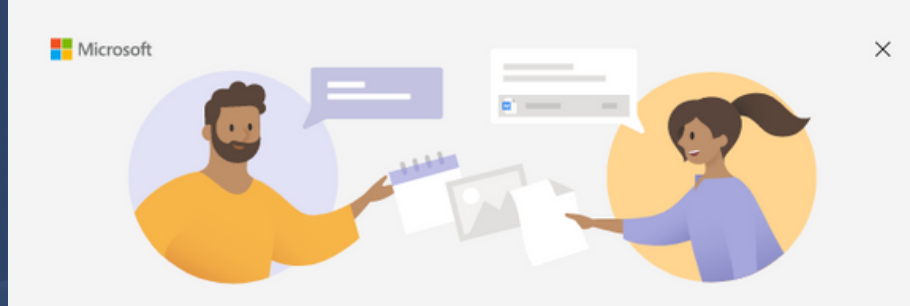

¡Le damos la bienvenida a Microsoft Teams!

Chatee y colabore con sus compañeros de trabajo en una sola aplicación.

Elija una cuenta para continuar

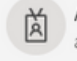

ALVARO TEJEDOR RIVERA atejedorri@educa.jcyl.es

NAIRA TEJEDOR MOURELLE naira.tejmou@educa.jcyl.es

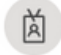

M. CARMEN MOURELLE IGLESIA mcmourelle@educa.jcyl.es

Usar otra cuenta

**¿Por qué Teams recuerda las contraseñas?**

**! AUNQUE HAYAMOS CERRADO LA SESIÓN !**

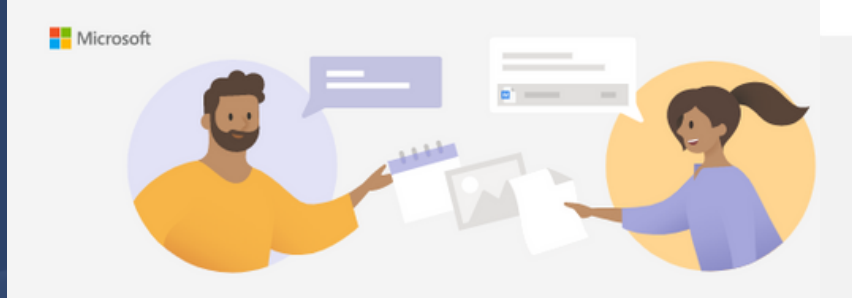

### ¡Le damos la bienvenida a Microsoft Teams!

Chatee y colabore con sus compañeros de trabajo en una sola aplicació

Elija una cuenta para continuar

Usar otra cuenta

ALVARO TEJEDOR RIVERA atejedorri@educa.jcyl.es

NAIRA TEJEDOR MOURELLE naira.tejmou@educa.jcyl.es

M. CARMEN MOURELLE IGLESIA mcmourelle@educa.jcyl.es

### Sesión iniciada en todas las aplicaciones

Windows recordará su cuenta e iniciará sesión automáticamente en sus aplicaciones y sitios web en este dispositivo. Esto reducirá el número de veces que se le solicitará que inicie sesión.

### $\backslash$

#### Permitir que mi organización administre el dispositivo

 $\odot$  Si selecciona esta opción, el administrador podrá instalar aplicaciones, controlar la configuración y restablecer el dispositivo de forma remota. Es posible que su organización requiera que habilite esta opción para acceder a los datos y las aplicaciones en este dispositivo.

#### No, iniciar sesión solo en esta aplicación

Espere mientras registramos este dispositivo con su empresa y aplicamos la directiva.

Esta operación puede tardar unos instantes...

### Todo listo.

Se agregó la cuenta correctamente. Ya puede acceder a las aplicaciones y los servicios de la organización.

Aceptar

#### $\times$

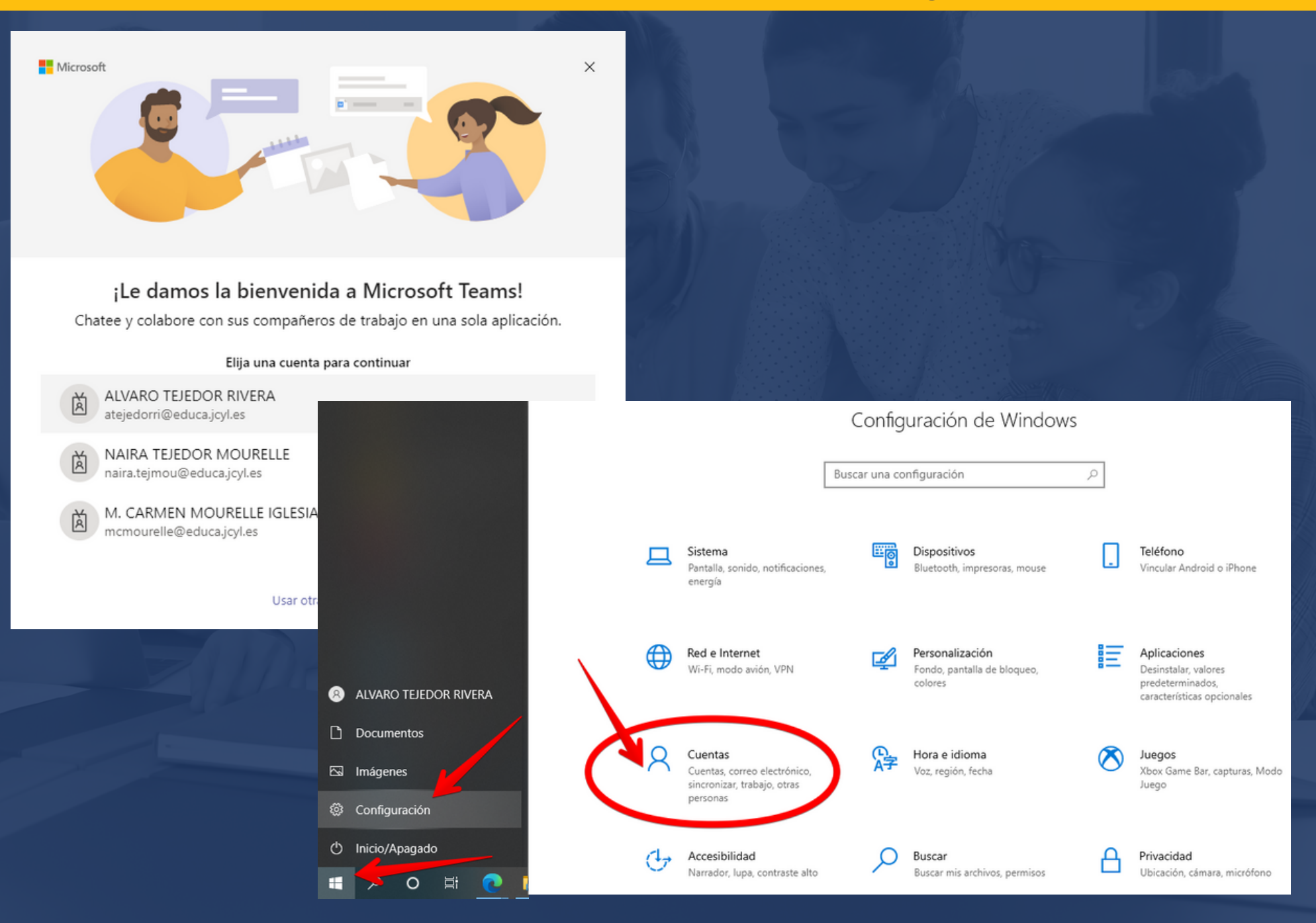

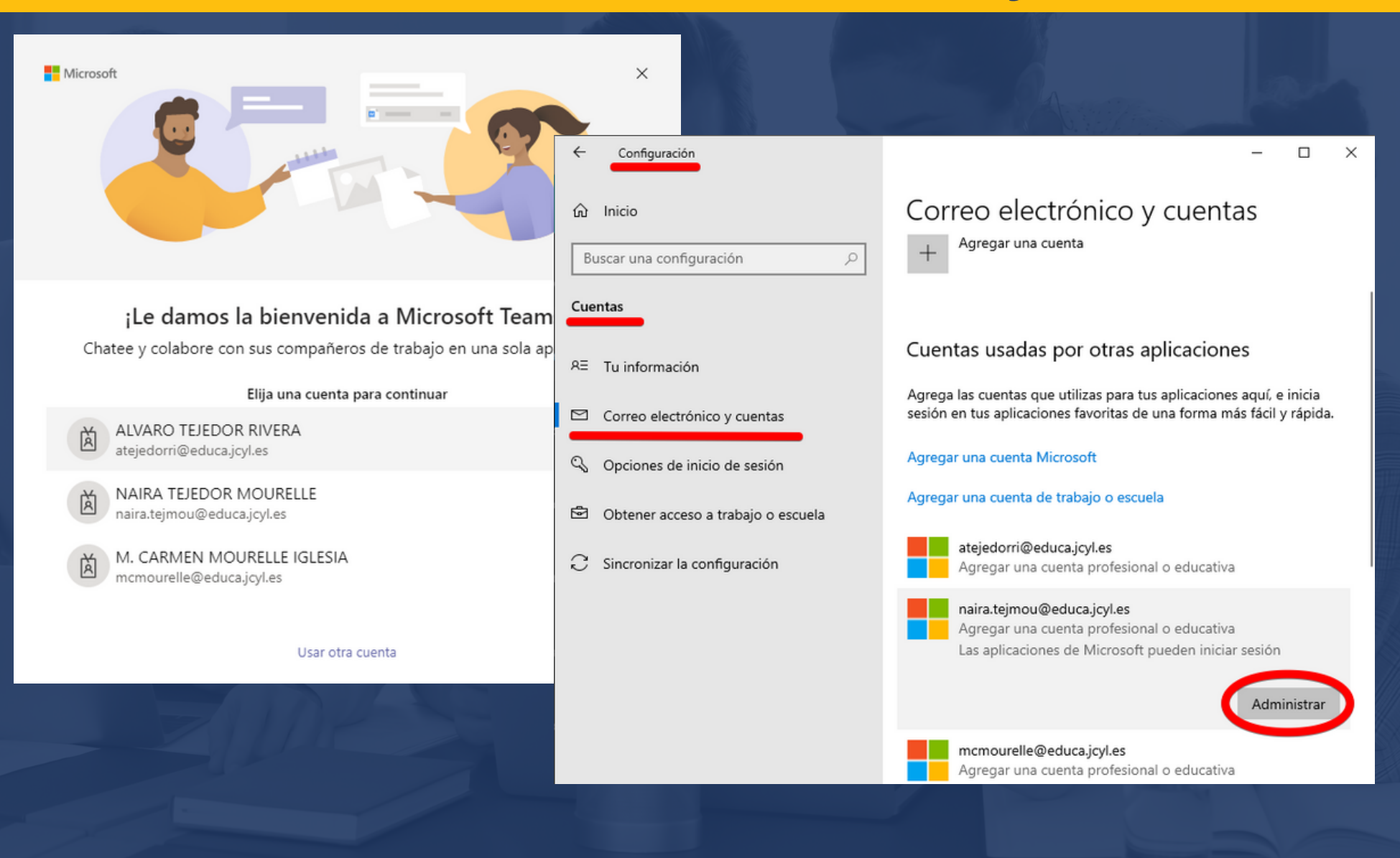

## **Administrar cuenta (SESIONES GUARDADAS EN PC's)**

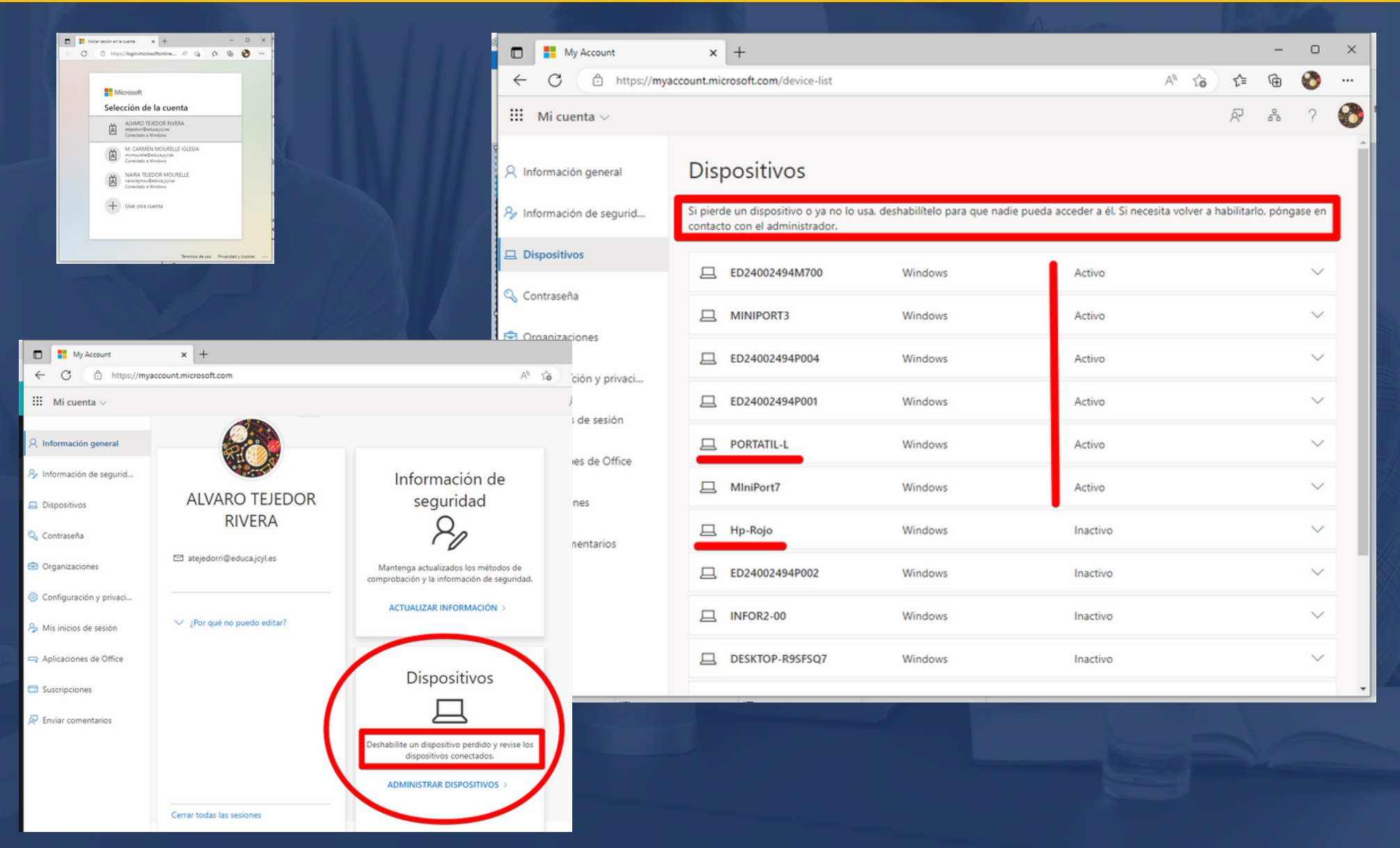

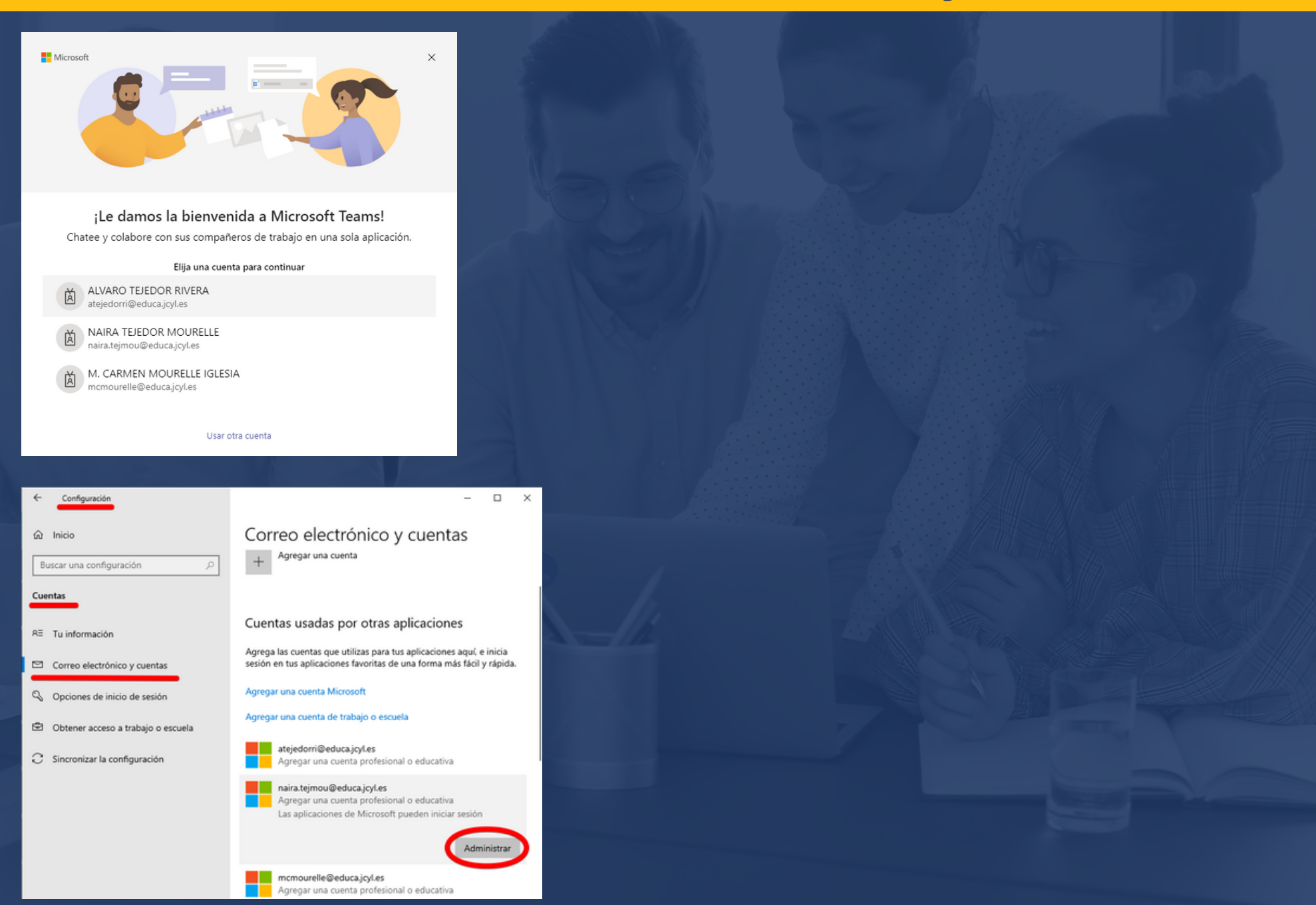

## **Desconectar cuentas vinculadas**

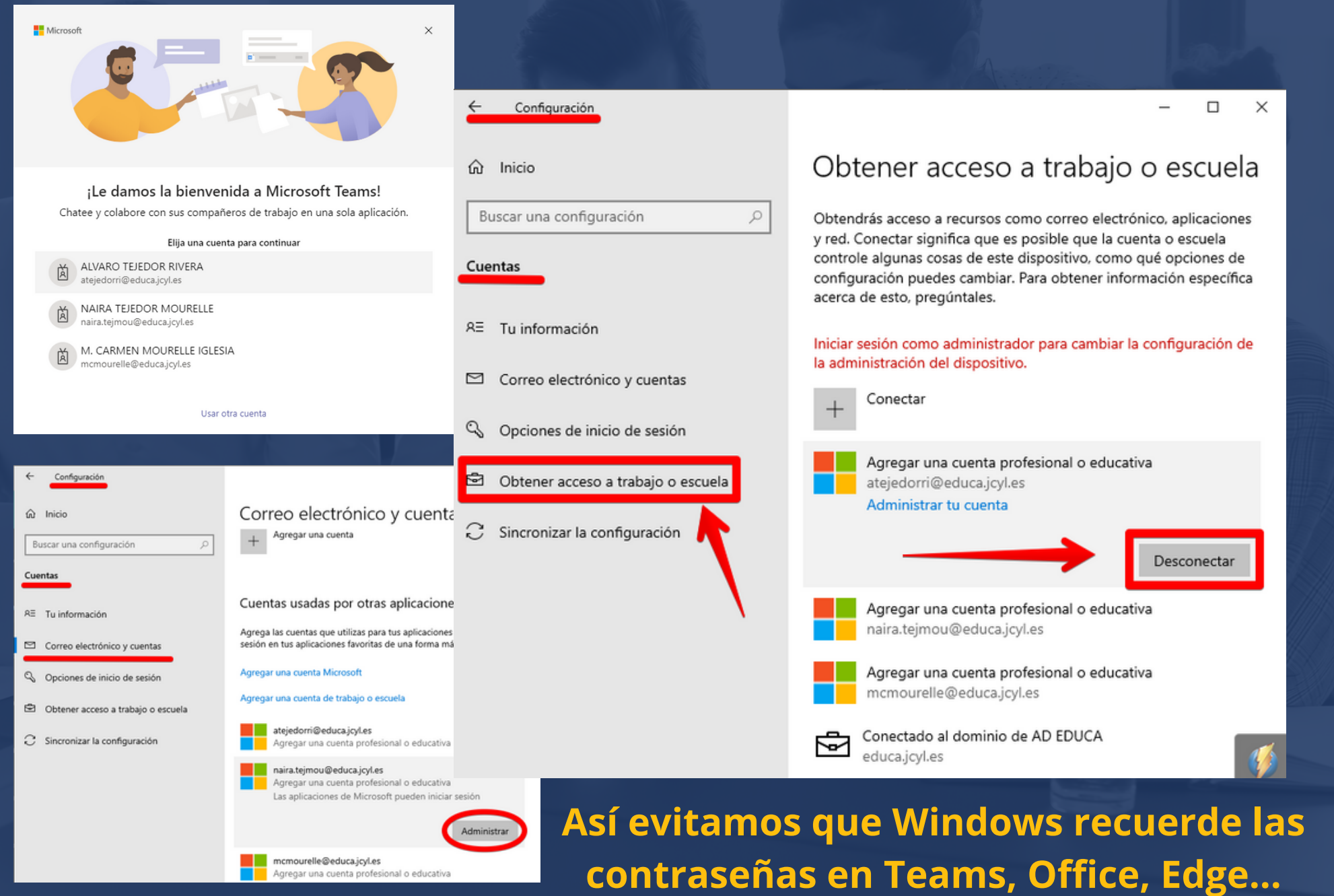

### ¿Cómo iniciar sesión correctamente? Aplicaciones de Microsoft en Windows: Teams, Word, Outlook, Edge...

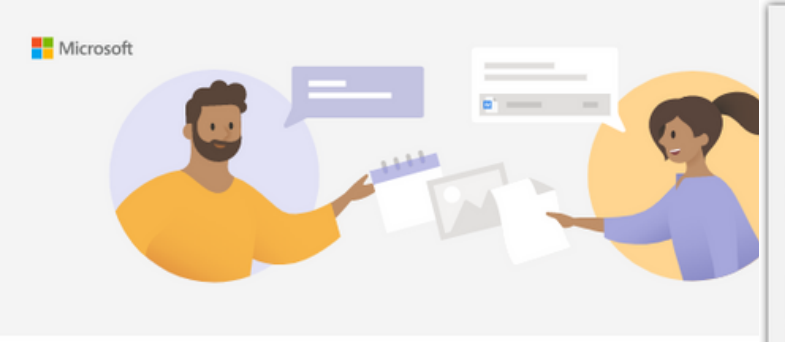

### Sesión iniciada en todas las aplicaciones

Windows recordará su cuenta e iniciará sesión automáticamente en sus aplicaciones y sitios web en este dispositivo. Esto reducirá el número de veces que se le solicitará que inicie sesión.

**Desmarcar** 

#### Permitir que mi organización administre el dispositivo

 $\overline{0}$  Si selecciona esta opción, el administrador podrá instalar aplicaciones, controlar la configuración y restablecer el dispositivo de forma remota. Es posible que su organización requiera que habilite esta opción para acceder a los datos y las aplicaciones en este dispositivo.

**CLIC AQUÍ** iniciar sesión solo en esta aplicación **No** 

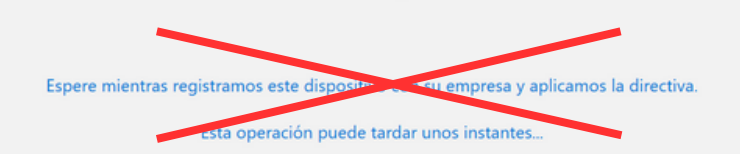

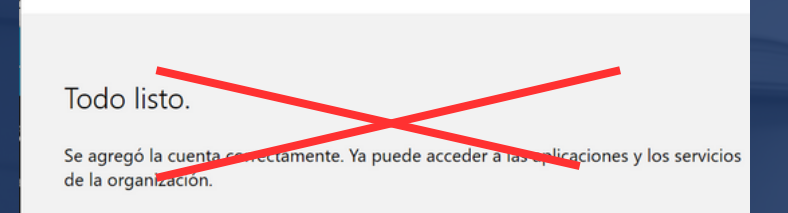

¡Le damos la bienvenida a Microsoft Teams! Chatee y colabore con sus compañeros de trabajo en una sola aplic

Elija una cuenta para continuar

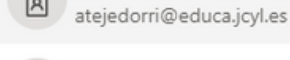

NAIRA TEJEDOR MOURELLE naira.tejmou@educa.jcyl.es

ALVARO TEJEDOR RIVERA

M. CARMEN MOURELLE IGLESIA mcmourelle@educa.jcyl.es

Usar otra cuenta

## **Administrador de credenciales de Windows Otros almacenes de credenciales en Windows**

### **Administrador de credenciales de Windows**

**Inicio --> Buscar --> Administrador de CREDENCIALES**

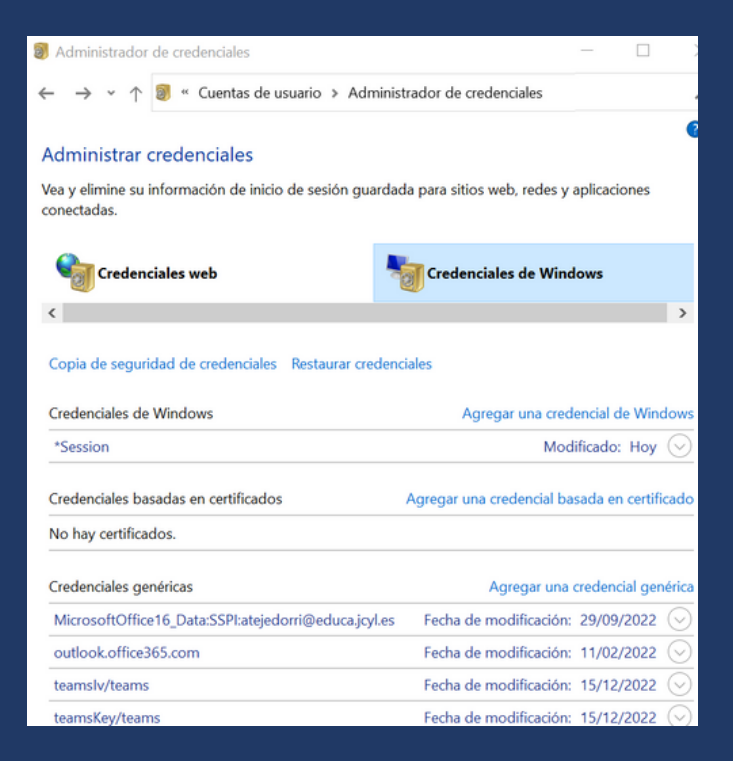

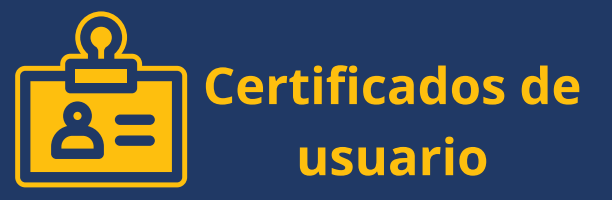

#### **Inicio --> Buscar --> Administrar CERTIFICADOS de usuario**

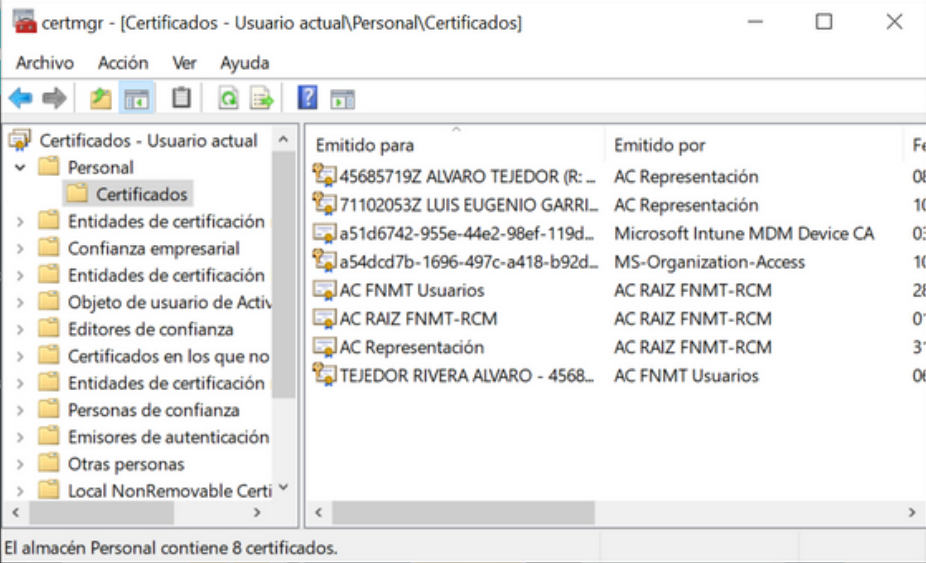

## Ordenadores **MODERNOS** en las escuelas.

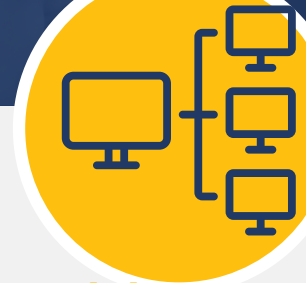

### **Dominio AD Azure**

**Ordenador perteneciente al**

- Administrador del dominio.
- Usuarios del domino Educa.

### **Identificación obligatoria**

**Los usuarios se identifican con su cuenta Educacyl.** dominio EducaCyL **Configuration** Educacyl.

\*\*\*\*

- **Presentan sus credenciales al servidor de domino.**
- **Usan cuentas sin privilegios administrativos.**

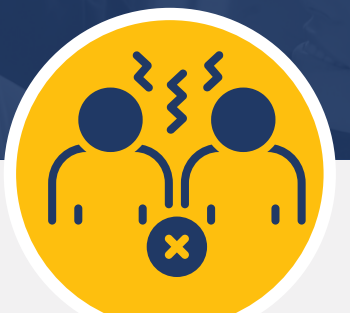

### **Cuentas independientes**

Acceden de forma

independiente a:

- 
- Documentos.

Posibilidad de Cifrado con Bitlocker.

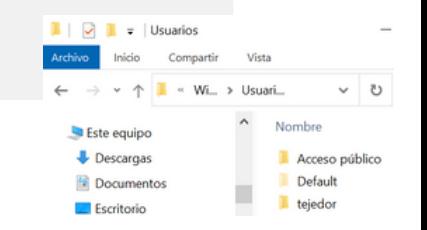

## **Iniciar sesión en el navegador**

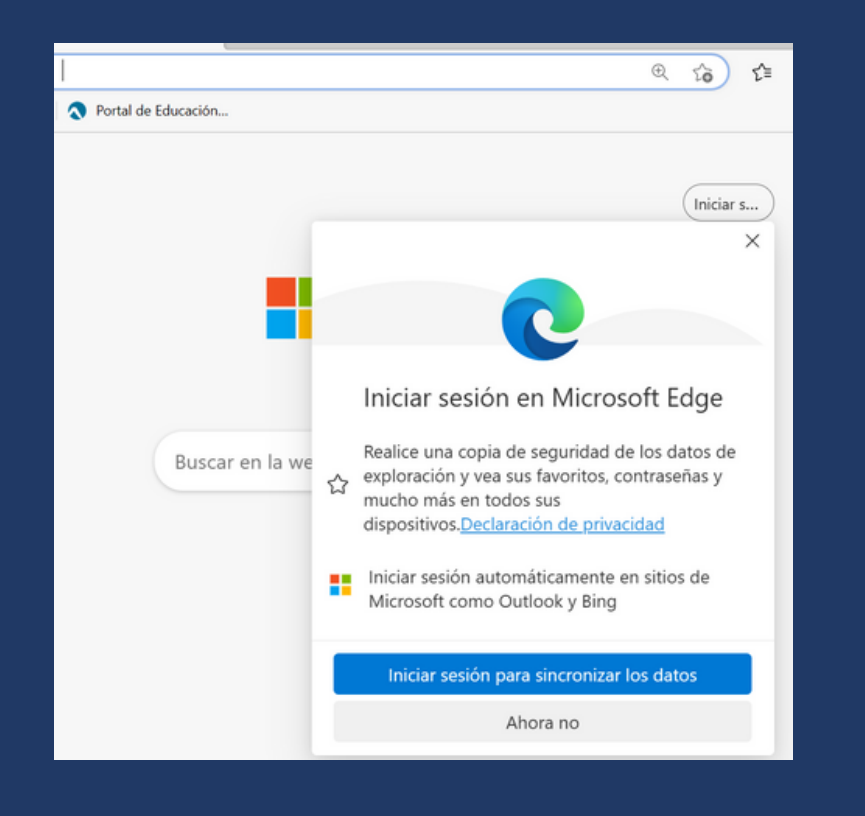

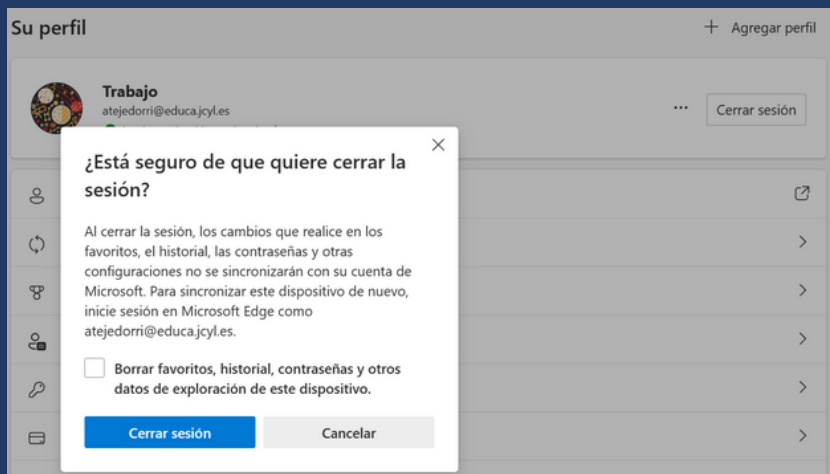

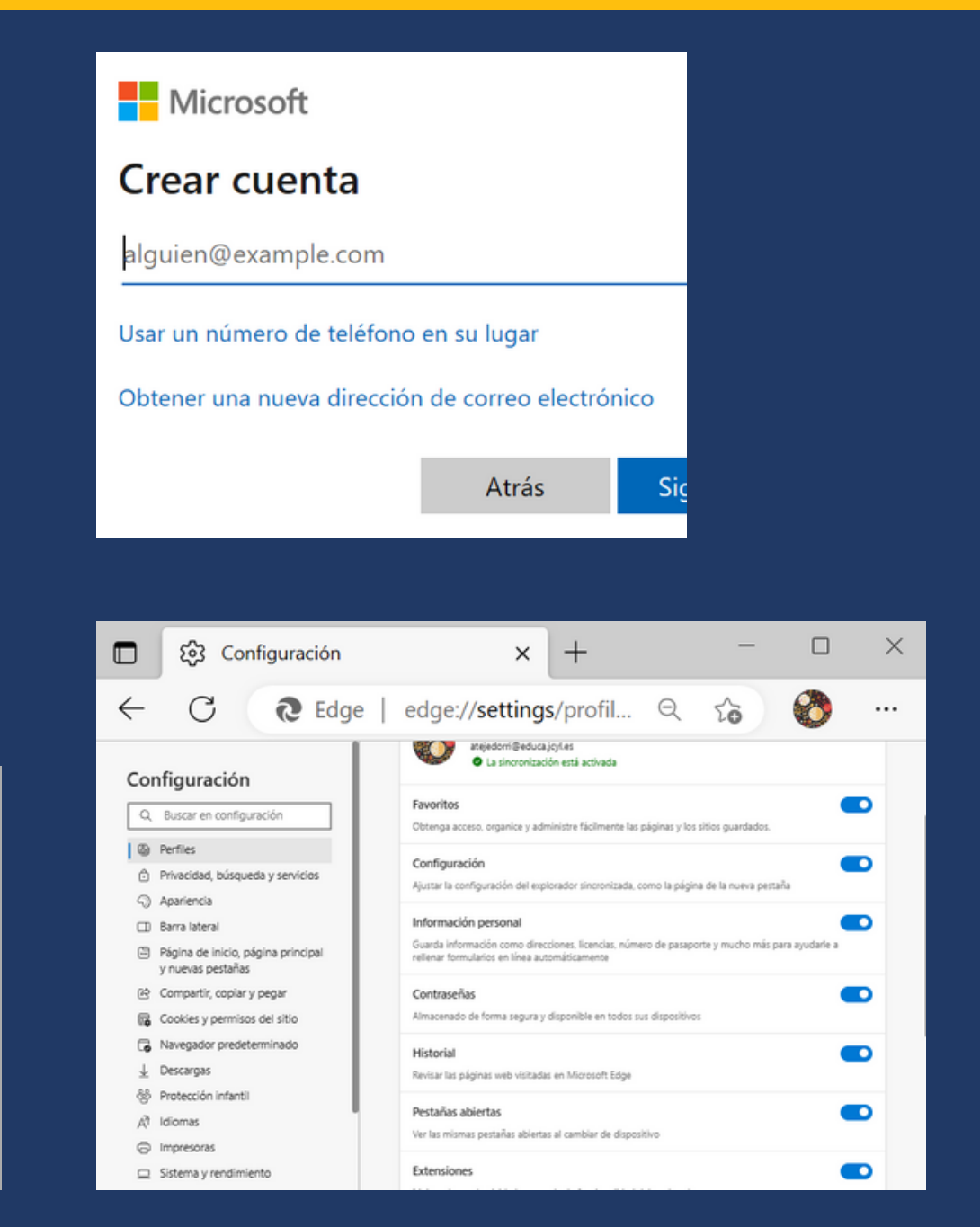

### Sesión iniciada en todas las aplicaciones

Windows recordará su cuenta e iniciará sesión automáticamente en sus aplicaciones y sitios web en este dispositivo. Esto reducirá el número de veces que se le solicitará que inicie sesión.

#### $\vert\downarrow\vert$

#### Permitir que mi organización administre el dispositivo

(i) Si selecciona esta opción, el administrador podrá instalar aplicaciones, controlar la configuración y restablecer el dispositivo de forma remota. Es posible que su organización requiera que habilite esta opción para acceder a los datos y las aplicaciones en este dispositivo.

No, iniciar sesión solo en esta aplicación

Aceptar

 $\times$ 

Espere mientras registramos este dispositivo con su empresa y aplicamos la directiva.

Esta operación puede tardar unos instantes...

### Todo listo.

Se agregó la cuenta correctamente. Ya puede acceder a las aplicaciones y los servicios de la organización.

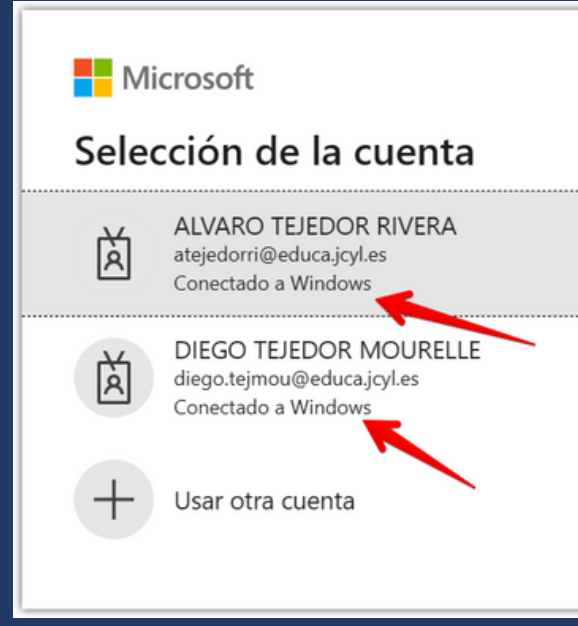

### Cuentas usadas por otras aplicaciones

Agrega las cuentas que utilizas para tus aplicaciones aquí, e inicia sesión en tus aplicaciones favoritas de una forma más fácil y rápida.

### Agregar una cuenta Microsoft

### Agregar una cuenta de trabajo o escuela

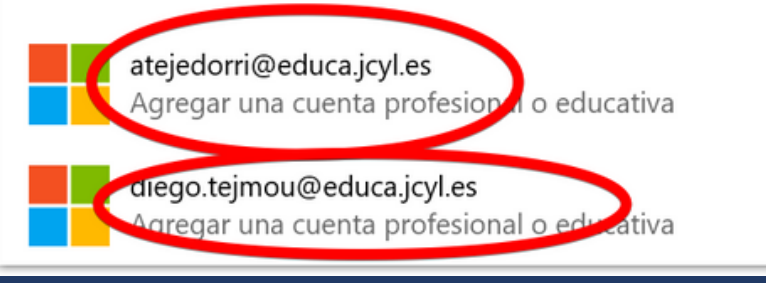

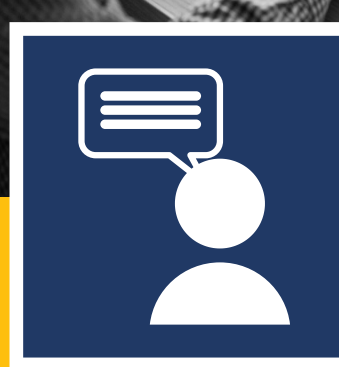

## Welcome To Your **OneDrive**

Almacenamiento en la nube de Microsoft 365.

## **Características**

Almacenamiento en la nube de Microsoft 365.

- 1TB de capacidad.
- Sincronización con PC.
- Copias de seguridad automáticas.
- Autoguardado con aplicaciones de Office.

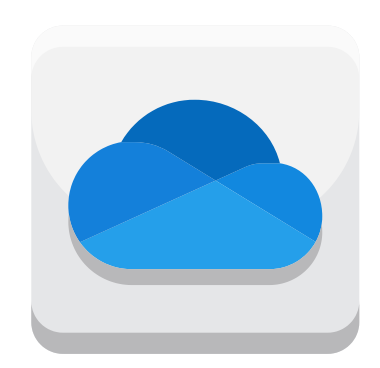

## ¿Por qué OneDrive?

### Organizado, protegido y conectado.

### IJ Acceso desde cualquier lugar

Disfruta de la libertad de acceder, editar y compartir los archivos Si pierdes tu dispositivo, no perderás tus archivos y fotos cuando en todos tus dispositivos, dondequiera que estés.

Copias de seguridad y protección

G

los hayas guardado en OneDrive.

#### Uso compartido y colaboración

 $\overrightarrow{P}$ 

Sigue conectado, comparte tus documentos y fotos con amigos y familiares y colabora en tiempo real con las aplicaciones de Office.

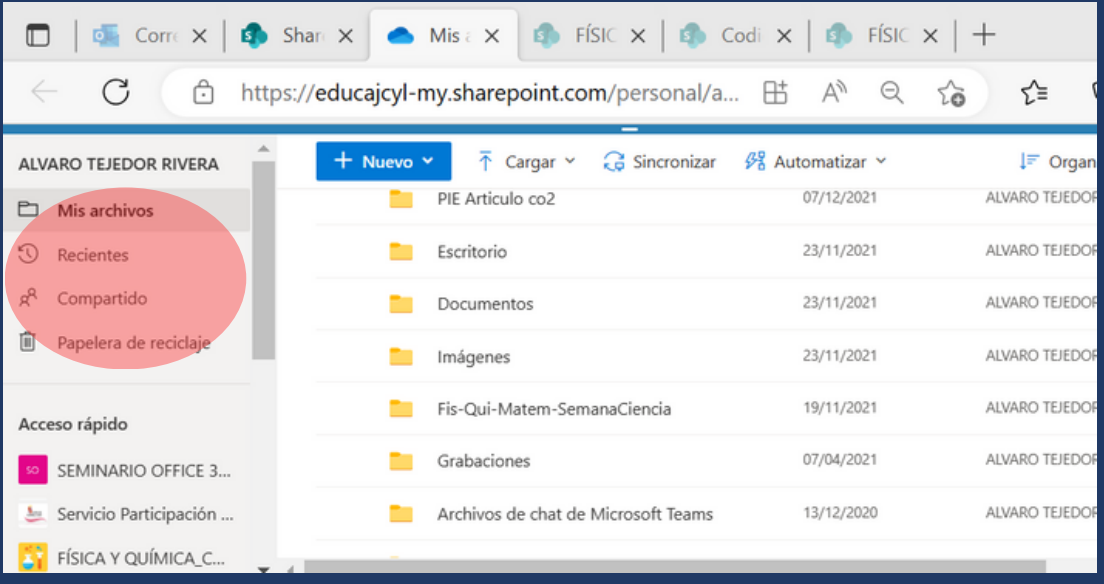

## **¿Por qué OneDrive?**

### Organizado, protegido y conectado.

너

Copias de seguridad y protección

los hayas guardado en OneDrive.

Disfruta de la libertad de acceder, editar y compartir los archivos Si pierdes tu dispositivo, no perderás tus archivos y fotos cuando

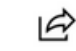

Uso compartido y colaboración

Sigue conectado, comparte tus documentos y fotos con amigos y familiares y colabora en tiempo real con las aplicaciones de Office.

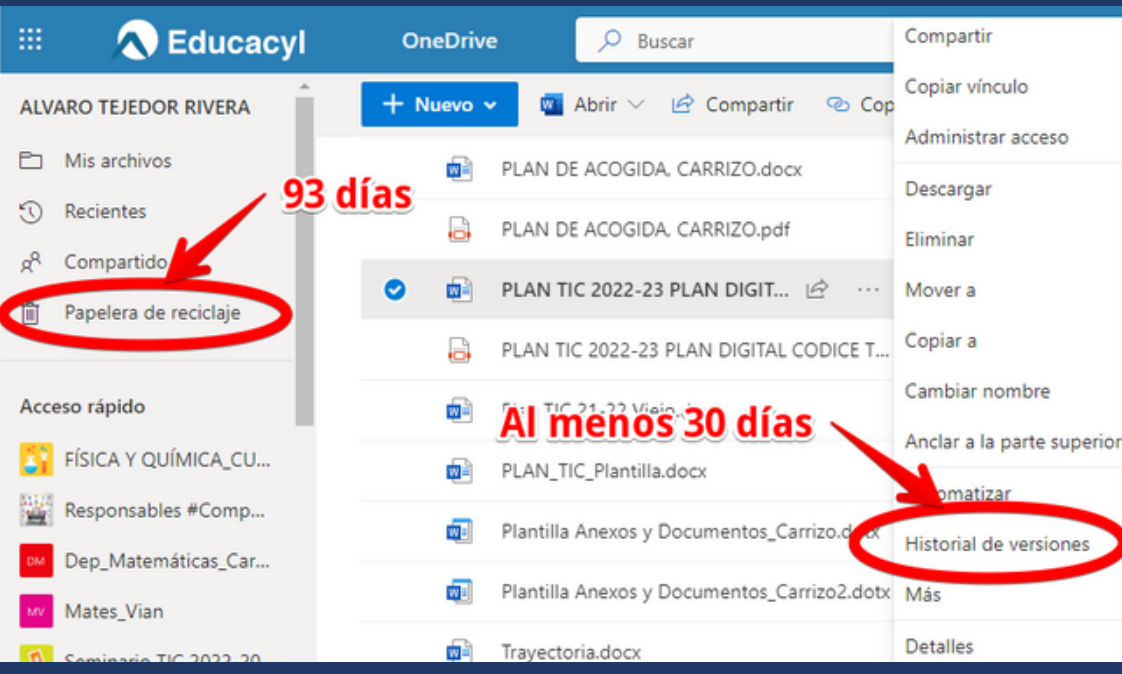

Acceso desde cualquier lugar

en todos tus dispositivos, dondequiera que estés.

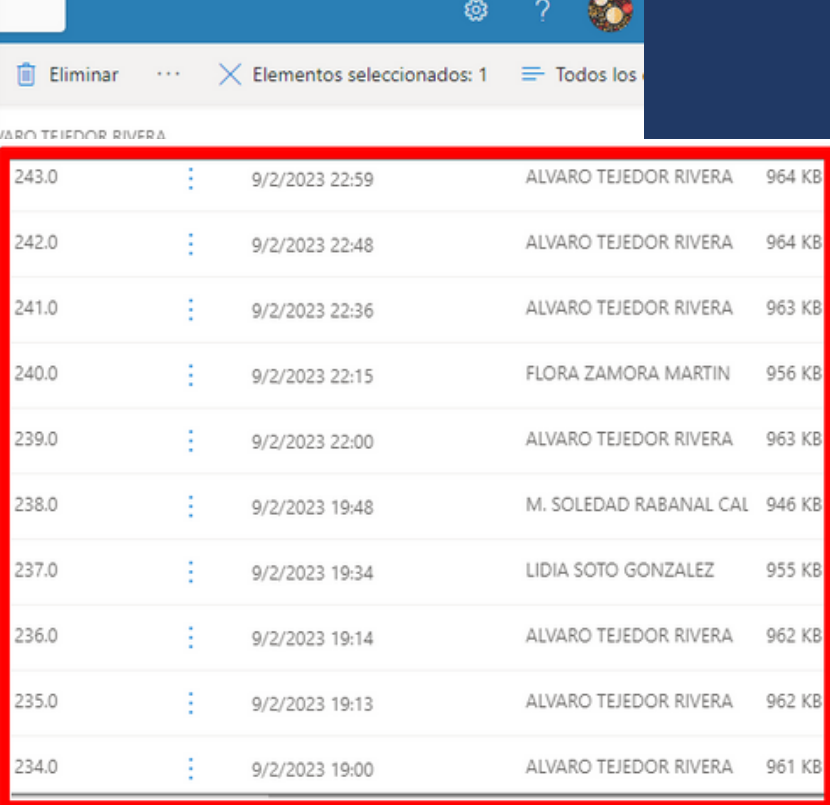

## **OneDrive Web - Compartidos**

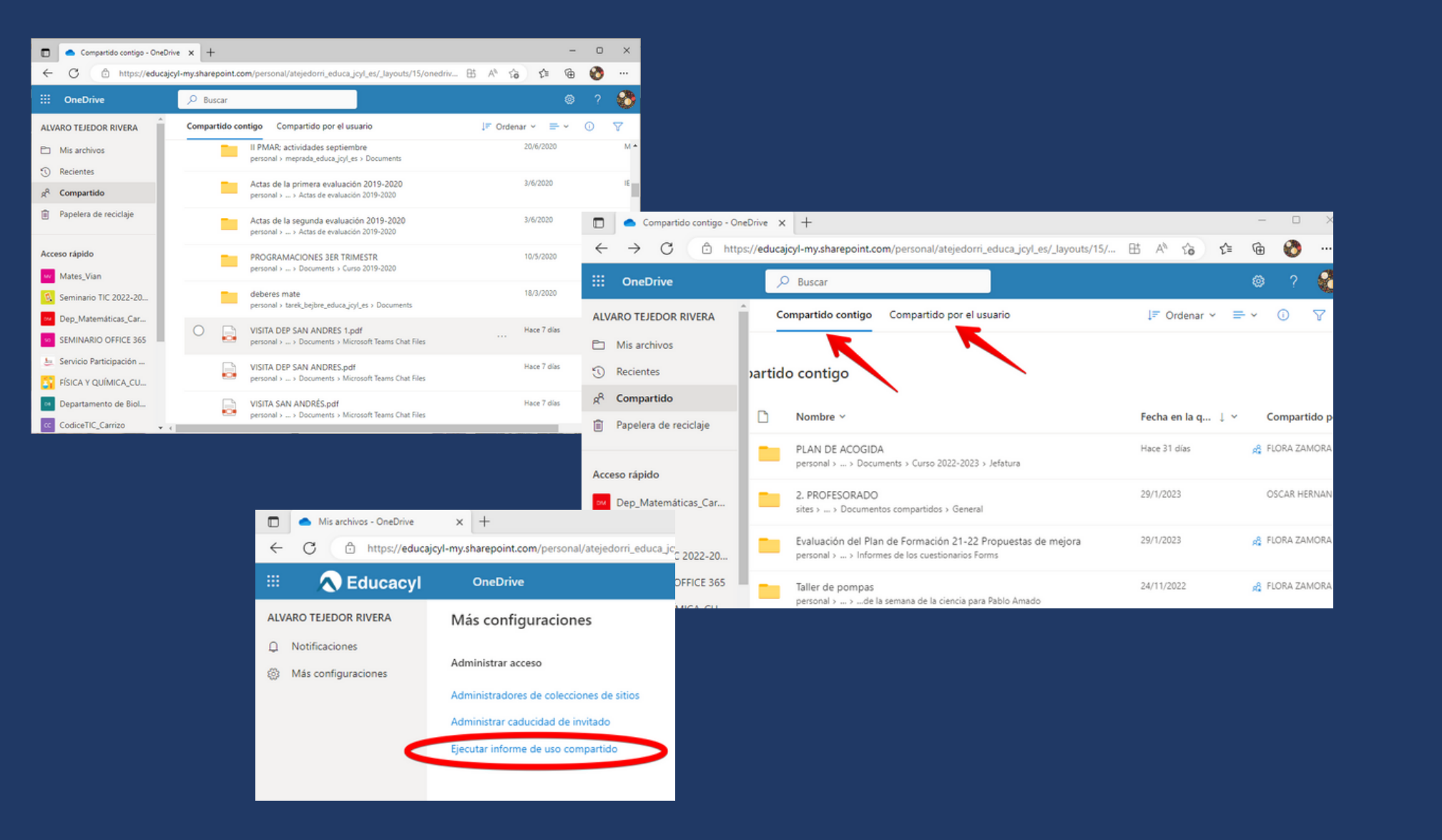

## **Share link - Compartir enlace - Vínculo**

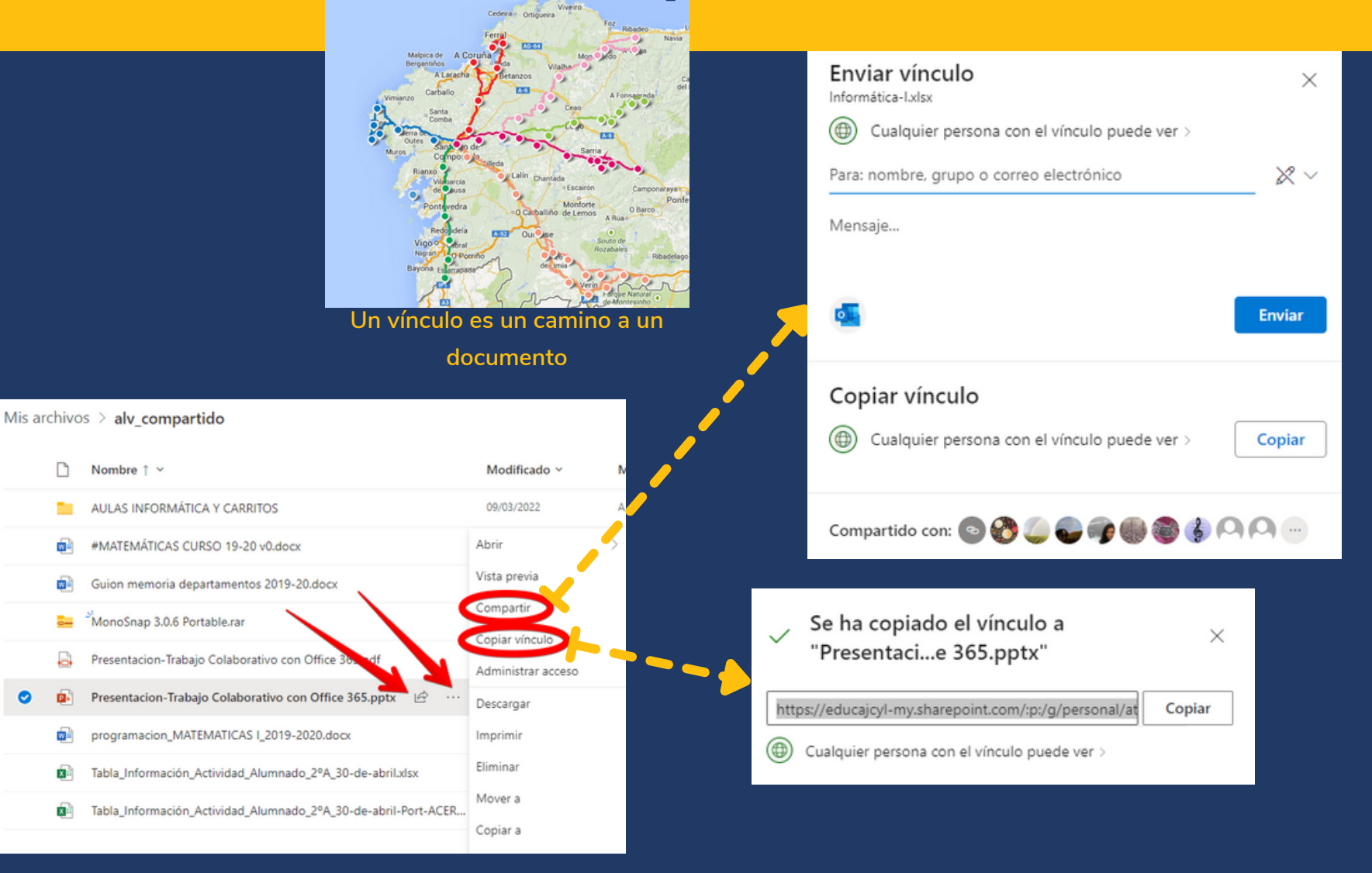

## **Share link - Compartir enlace - Vínculo**

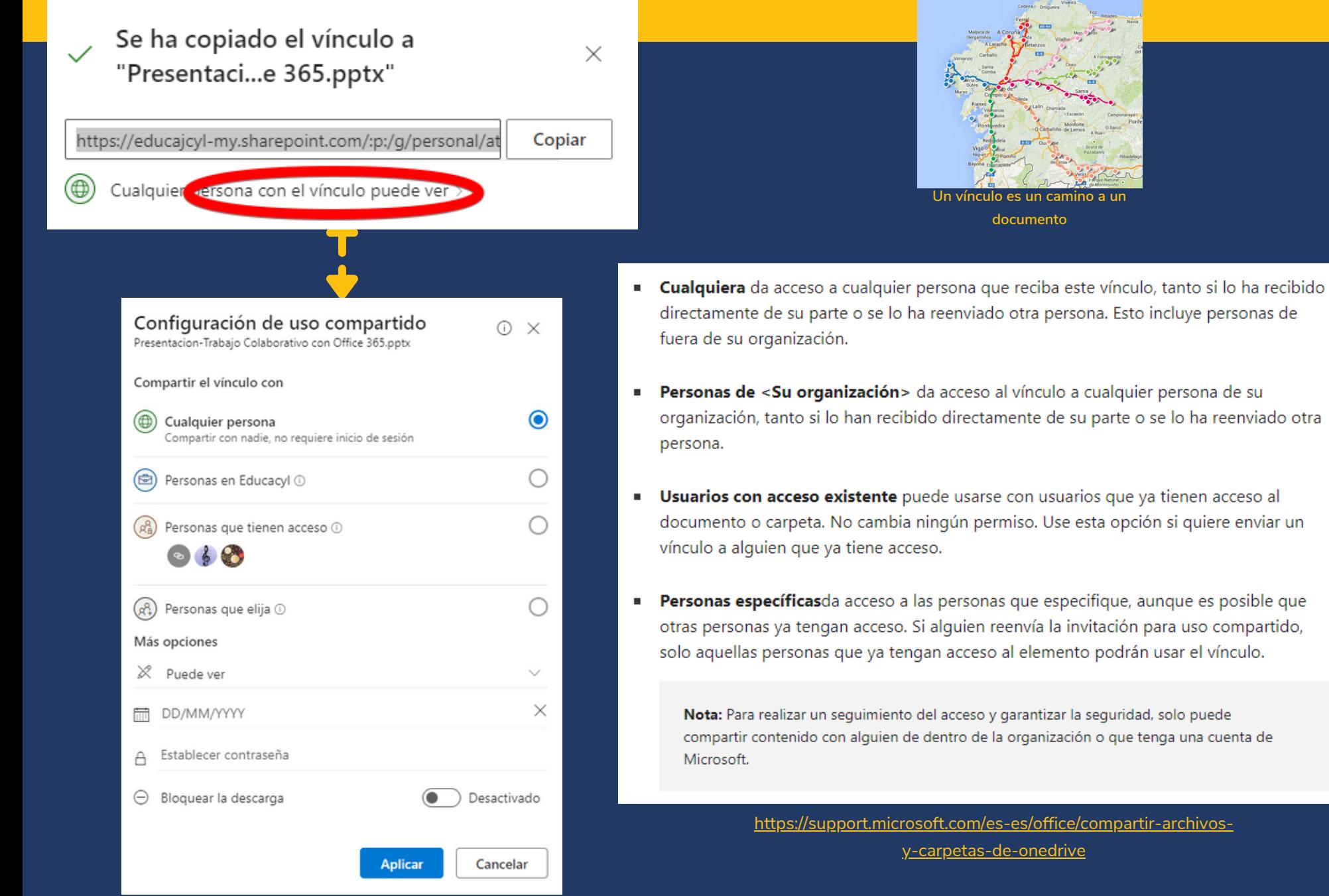

## **Share link - Compartir enlace - Vínculo**

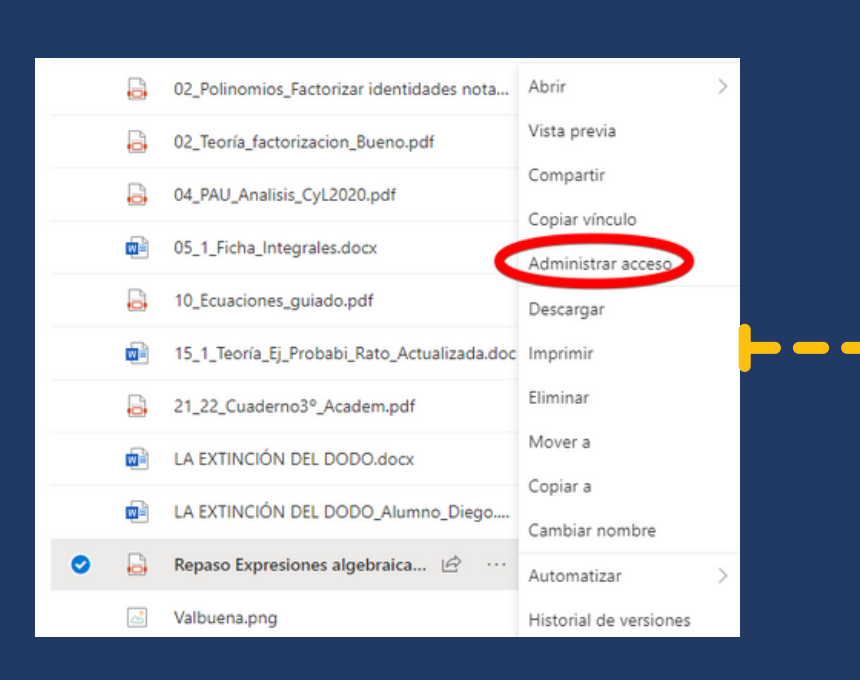

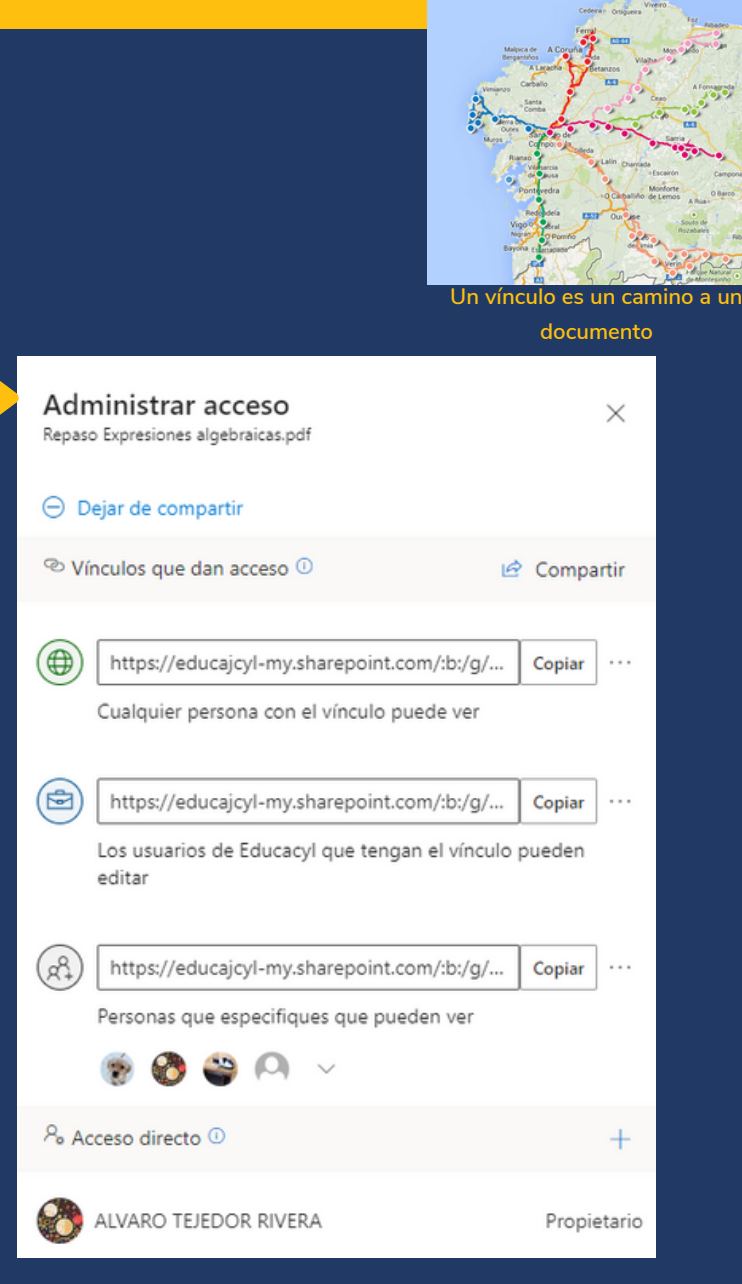

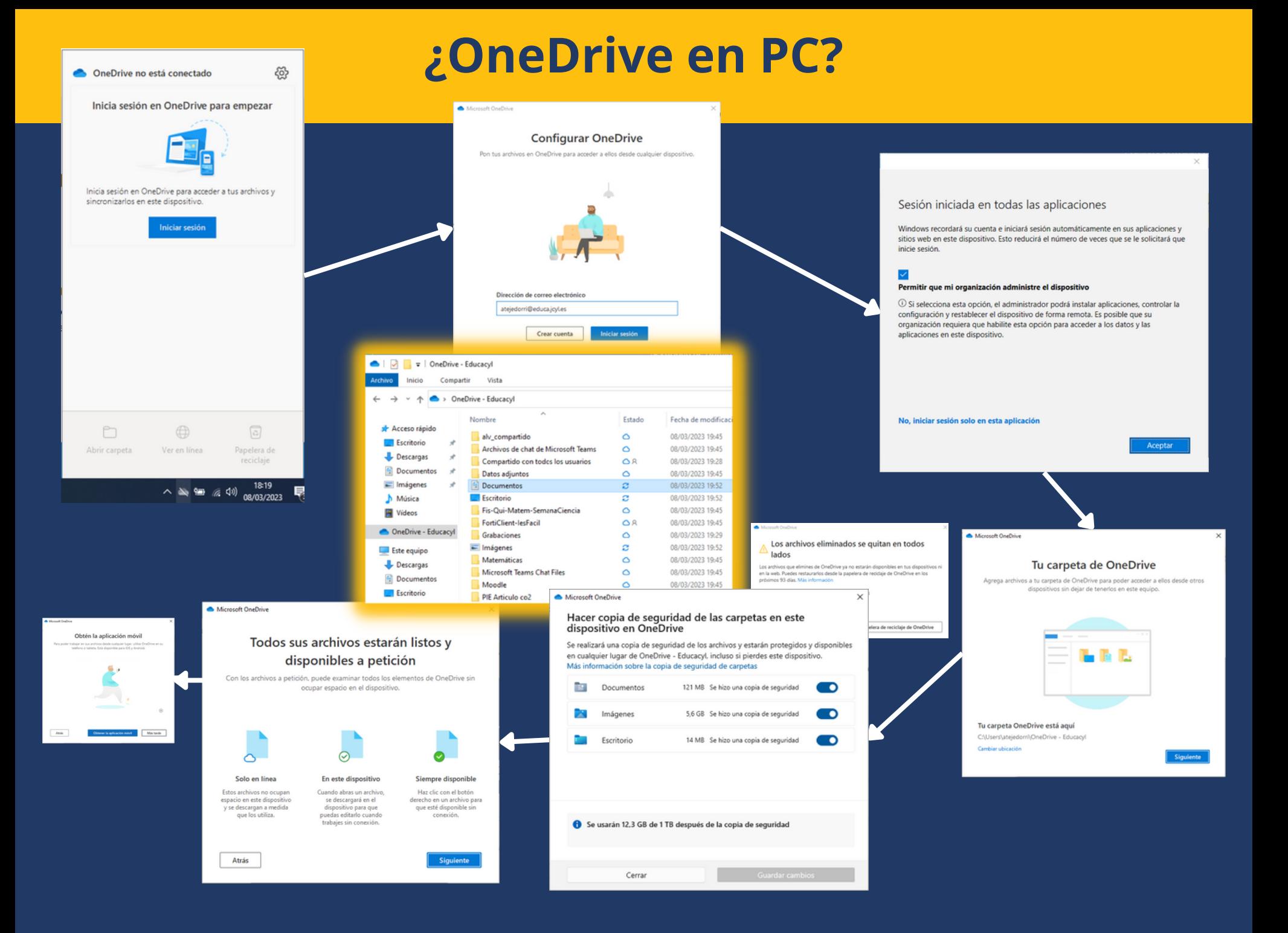

## **Office de escritorio abre y guarda en la nube**

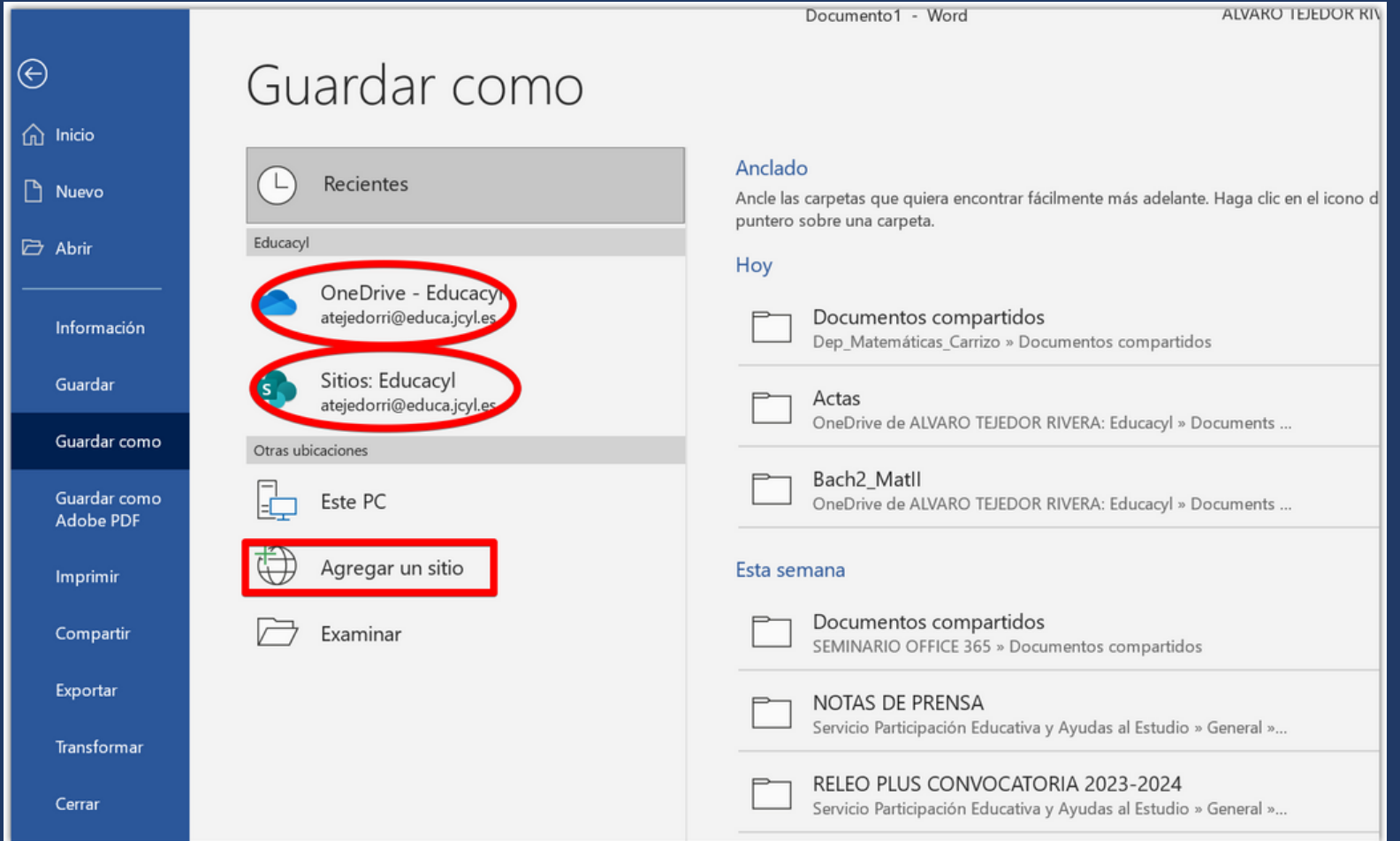

## **Auto guardado de Microsoft 365**

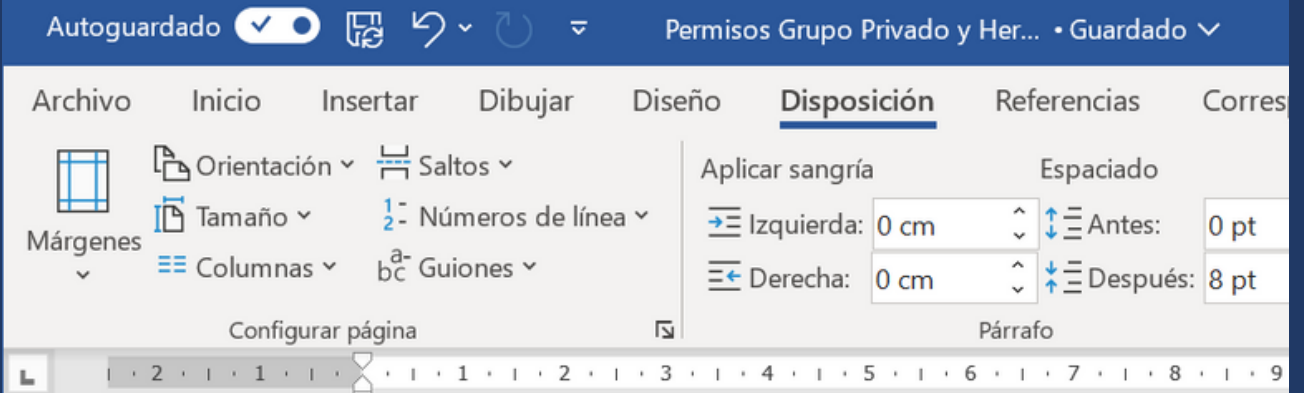

## ¿Qué es el Autoguardado?

Excel para Microsoft 365, Word para Microsoft 365, PowerPoint para Microsoft 365, Más...

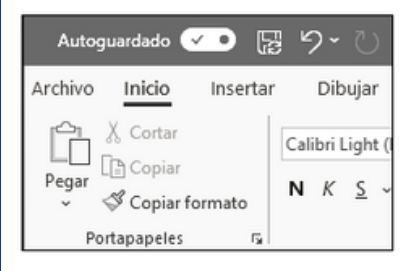

Autoquardado es una nueva característica disponible en Excel, Word y PowerPoint para los suscriptores de Microsoft 365 que guarda el archivo automáticamente, cada pocos segundos, a medida que trabajas.

Autoguardado está habilitado por defecto en Microsoft 365 cuando el archivo está almacenado en OneDrive, OneDrive para la Empresa o SharePoint Online.

Importante: ¿Usas Archivo > Guardar como después de realizar cambios en un documento o plantilla original? Si es así, le recomendamos que use Archivo > Guardar una copia antes de realizar los cambios. De esta forma, Autoguardado no sobrescribe el archivo original con los cambios. Si Autoguardado sobrescribió el archivo con los cambios, consulta la siguiente sección, "No quería que los cambios se guardaran. ¿Cómo puedo restaurar la versión anterior?".

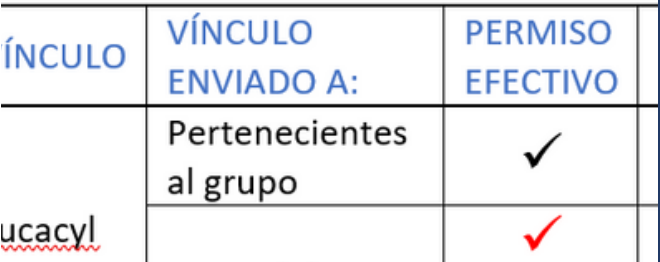

## **Compartir a través de Grupos de Outlook**

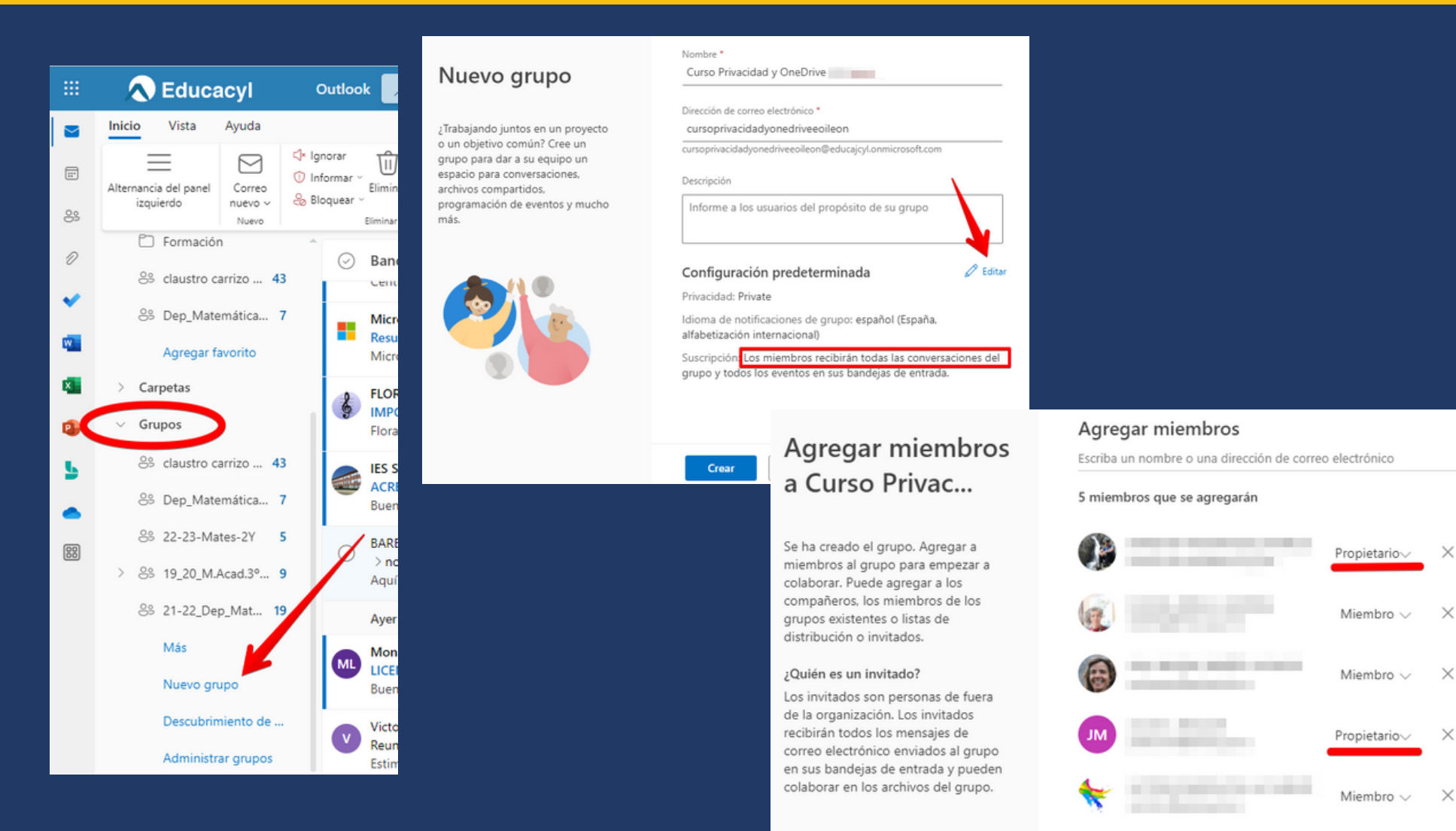

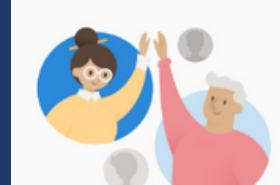

## **Compartir a través de Grupos de Outlook**

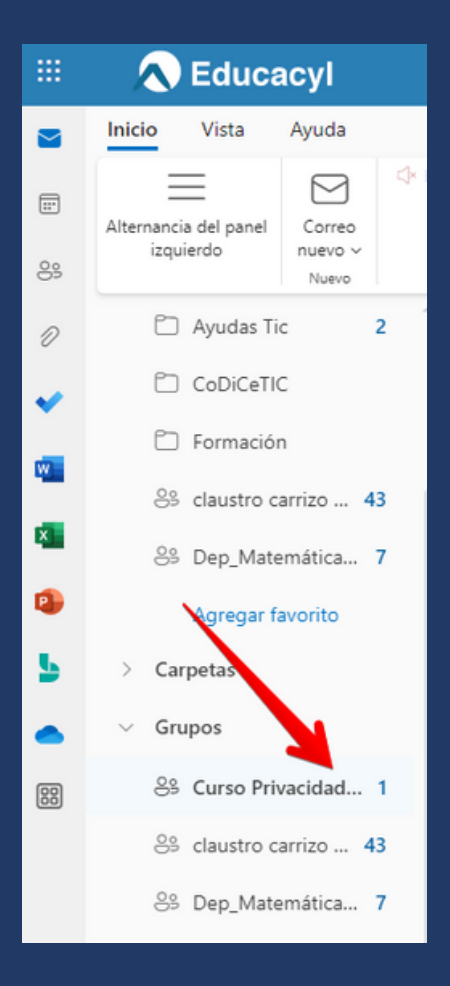

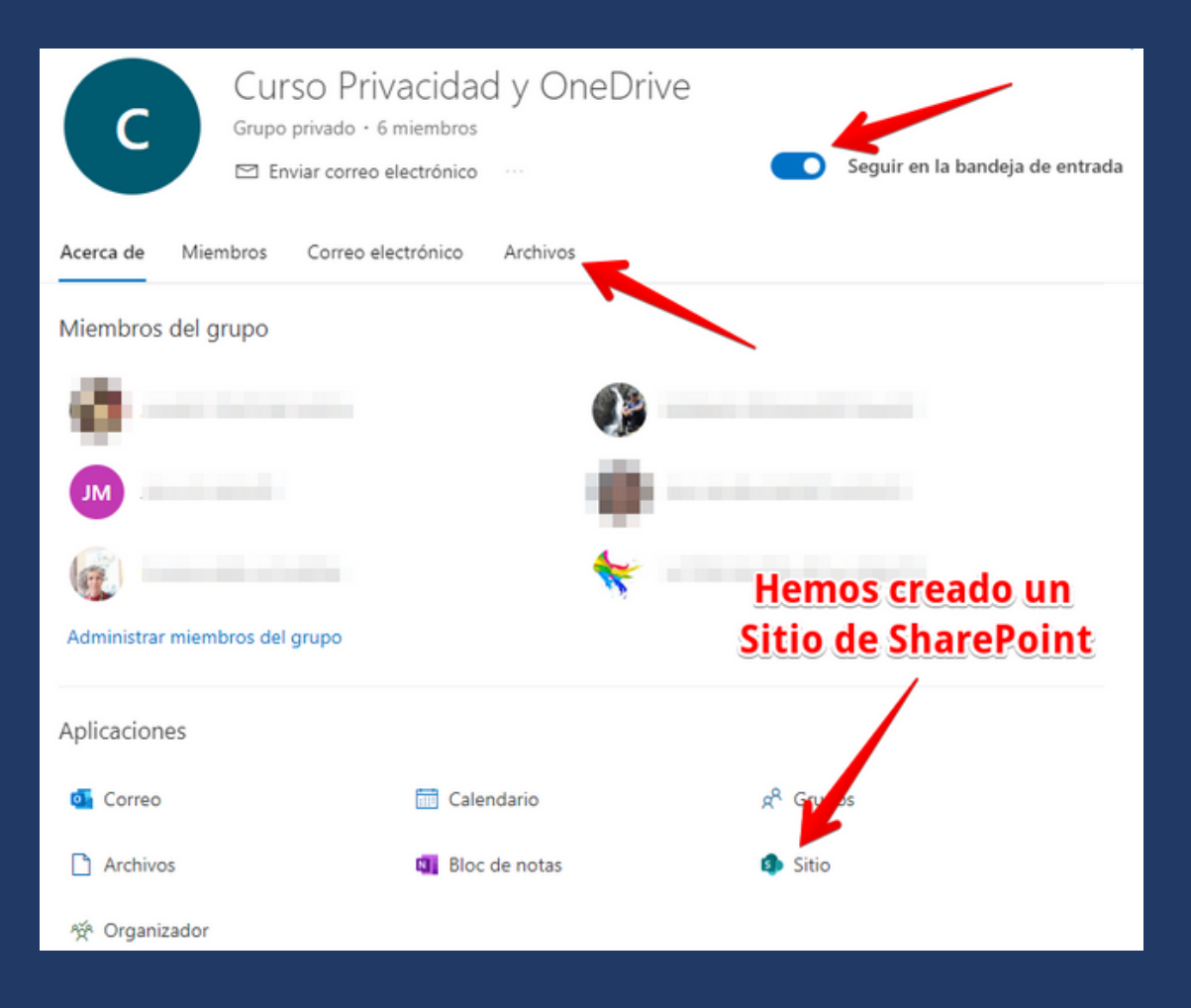

## **SharePoint de un grupo Privado**

### **Tiene entidad Propia**

- **Almacenamiento Propio.**
- **OneDrive de 1TB.**
- **Es independiente del OneDrive Personal**
- **Tiene un web configurable.**

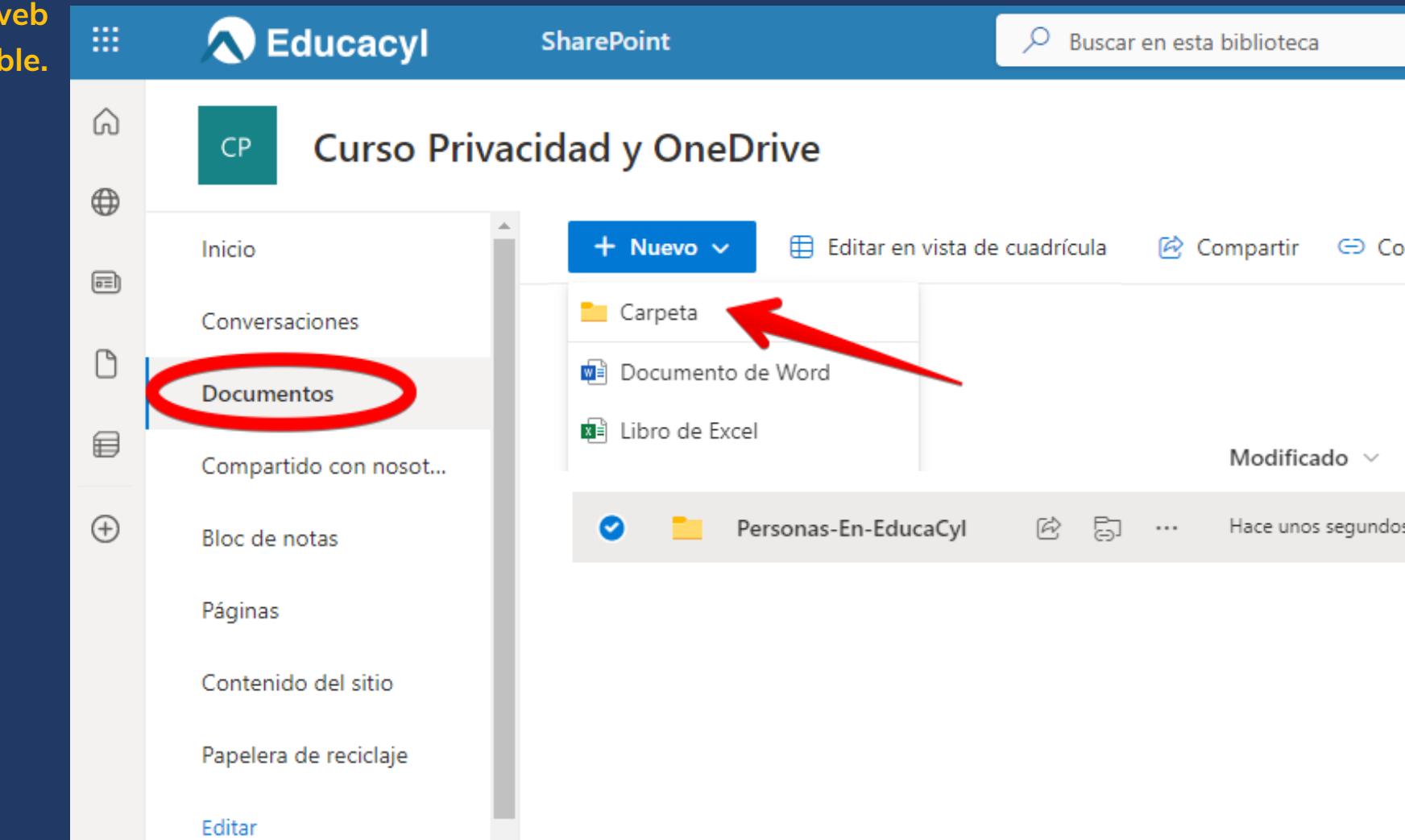

## **SharePoint de un grupo Privado**

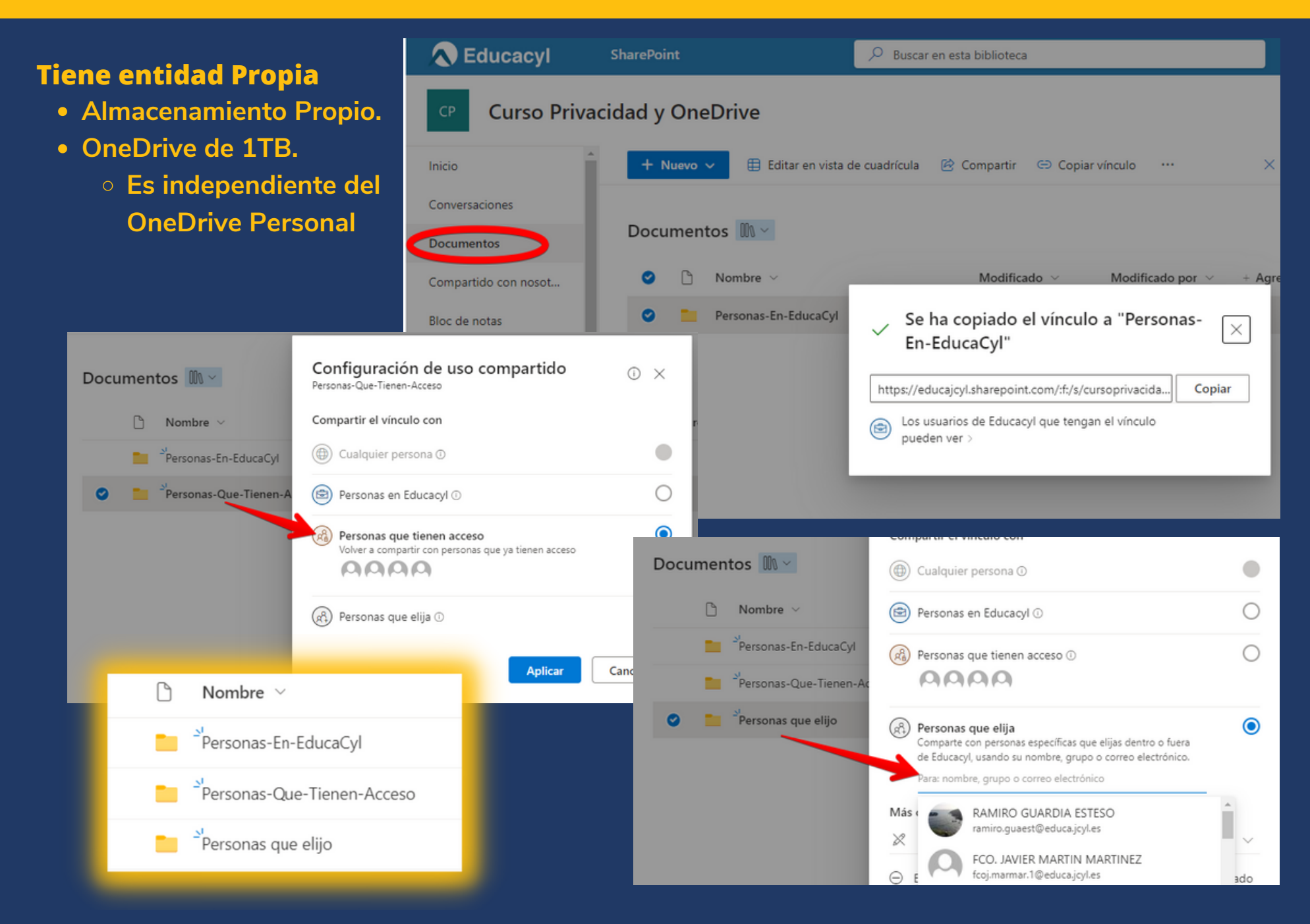

## **Permisos y herencia**

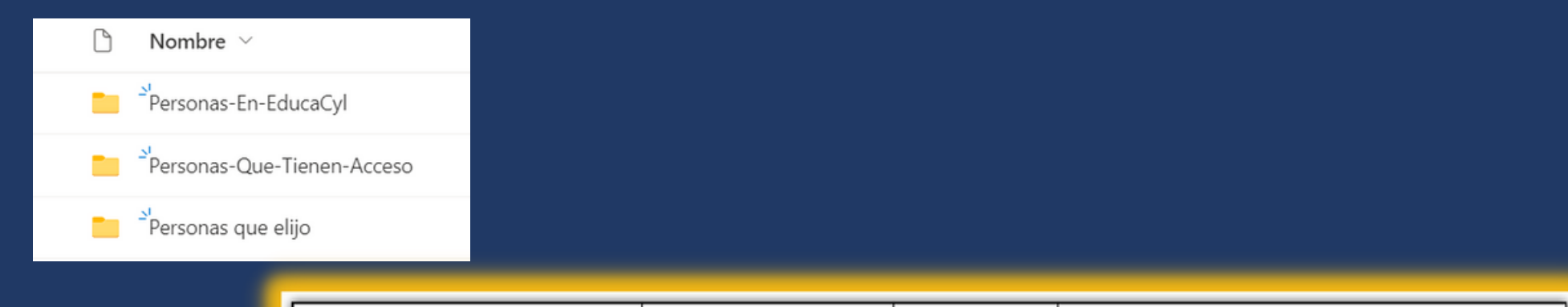

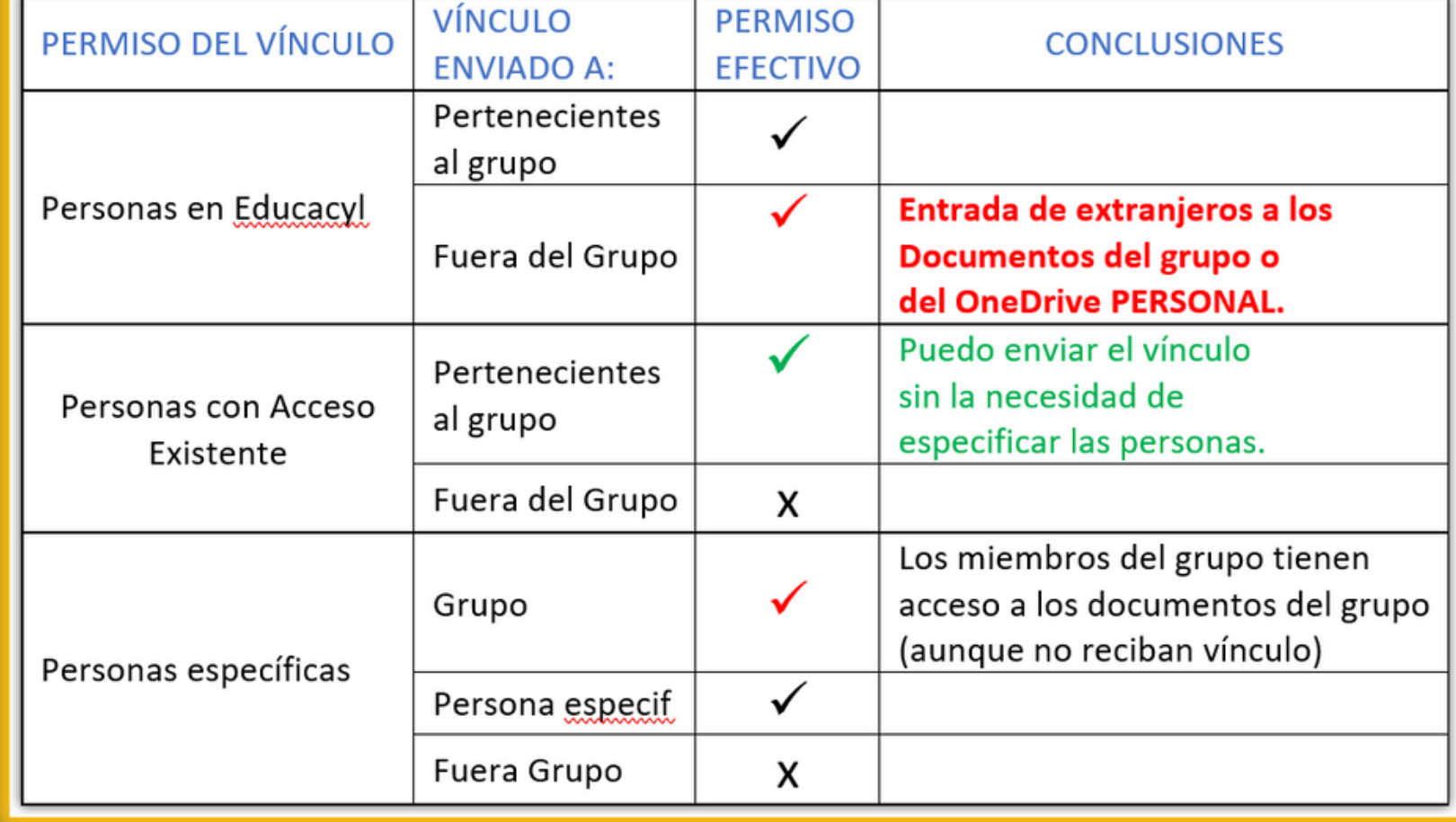

## **SharePoint en EducaCyL**

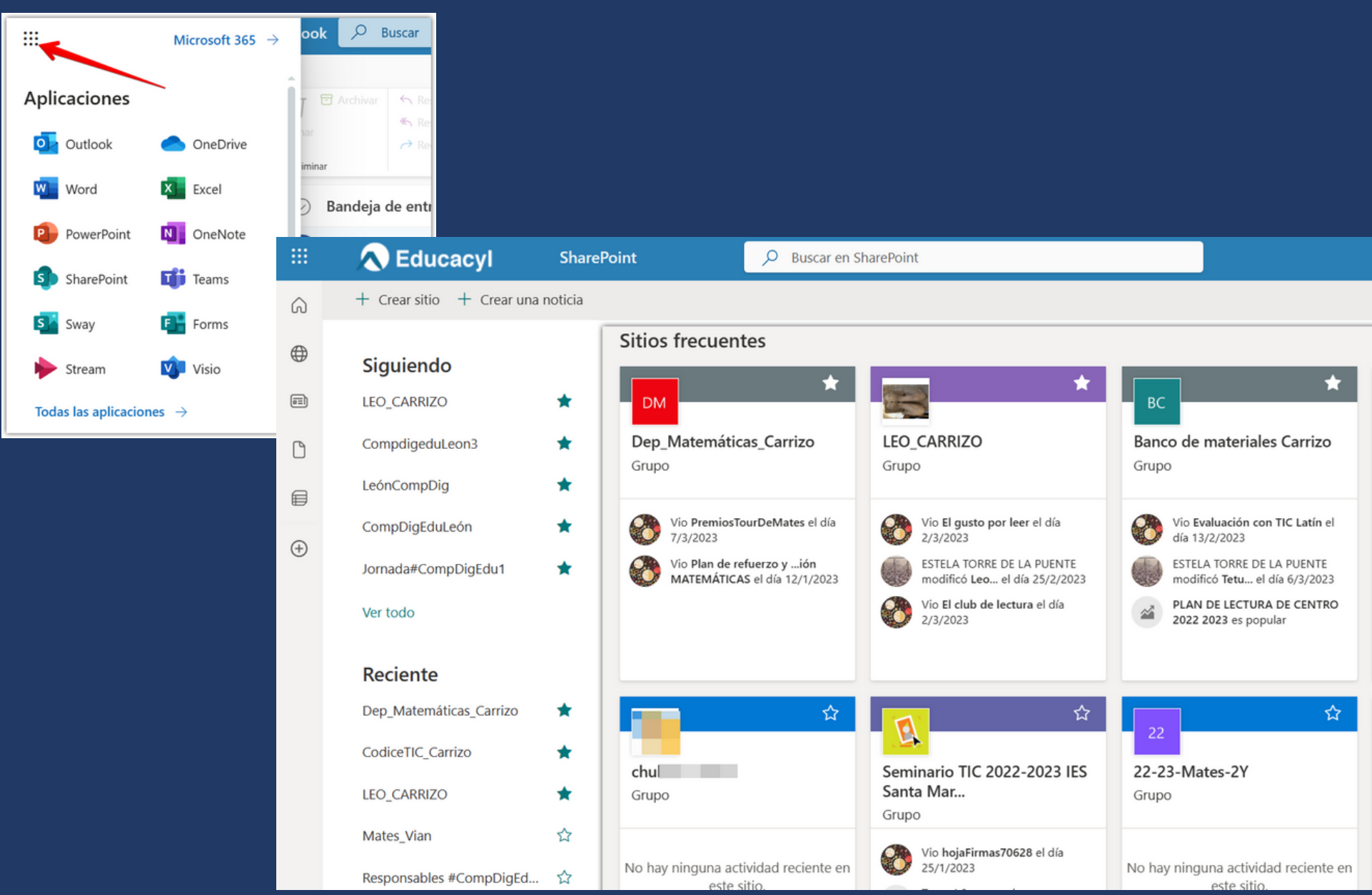

## **¿Como se muestra un SharePoint? Plantilla web Configurable**

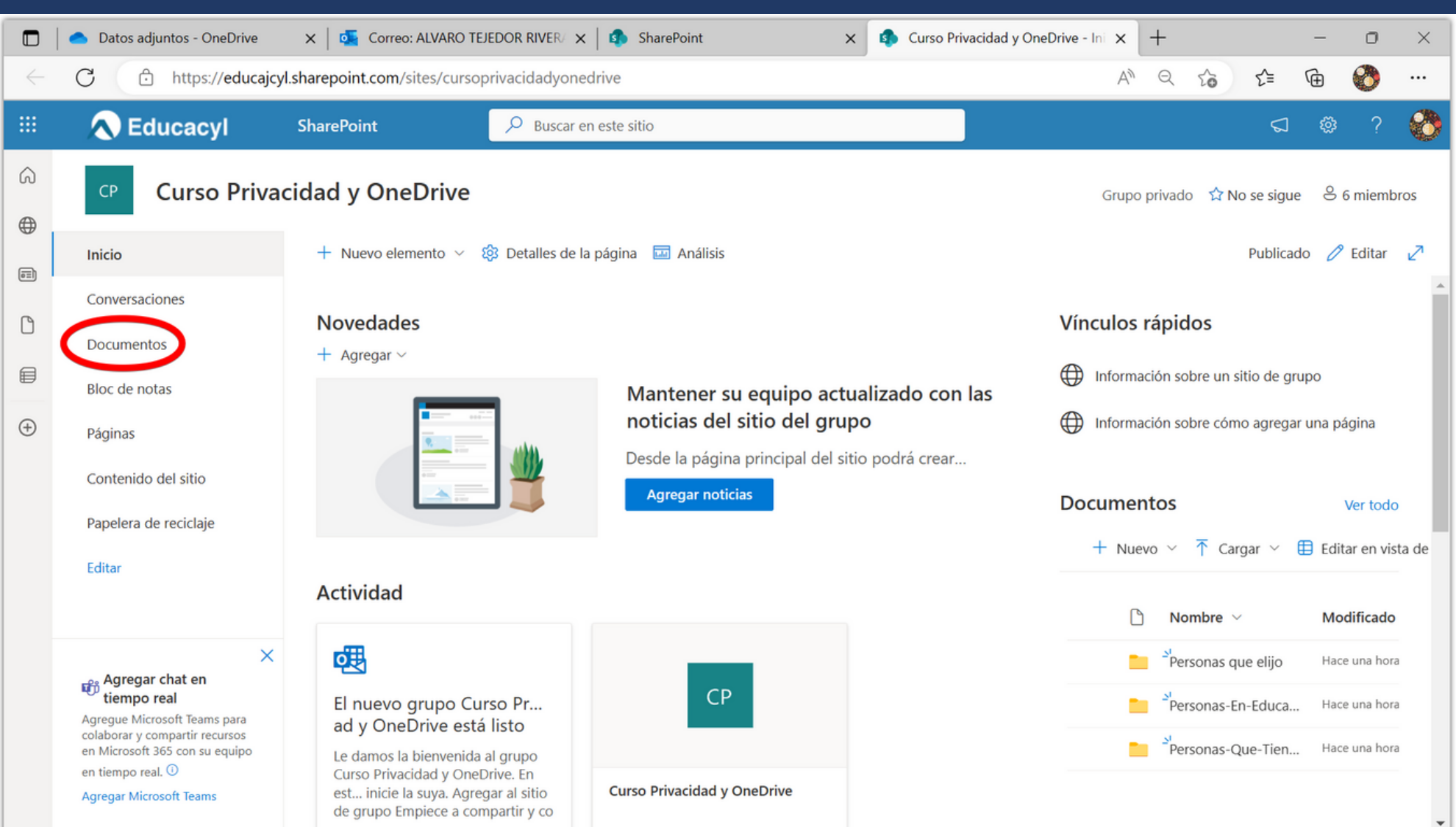

## **SharePoint en EducaCyL**

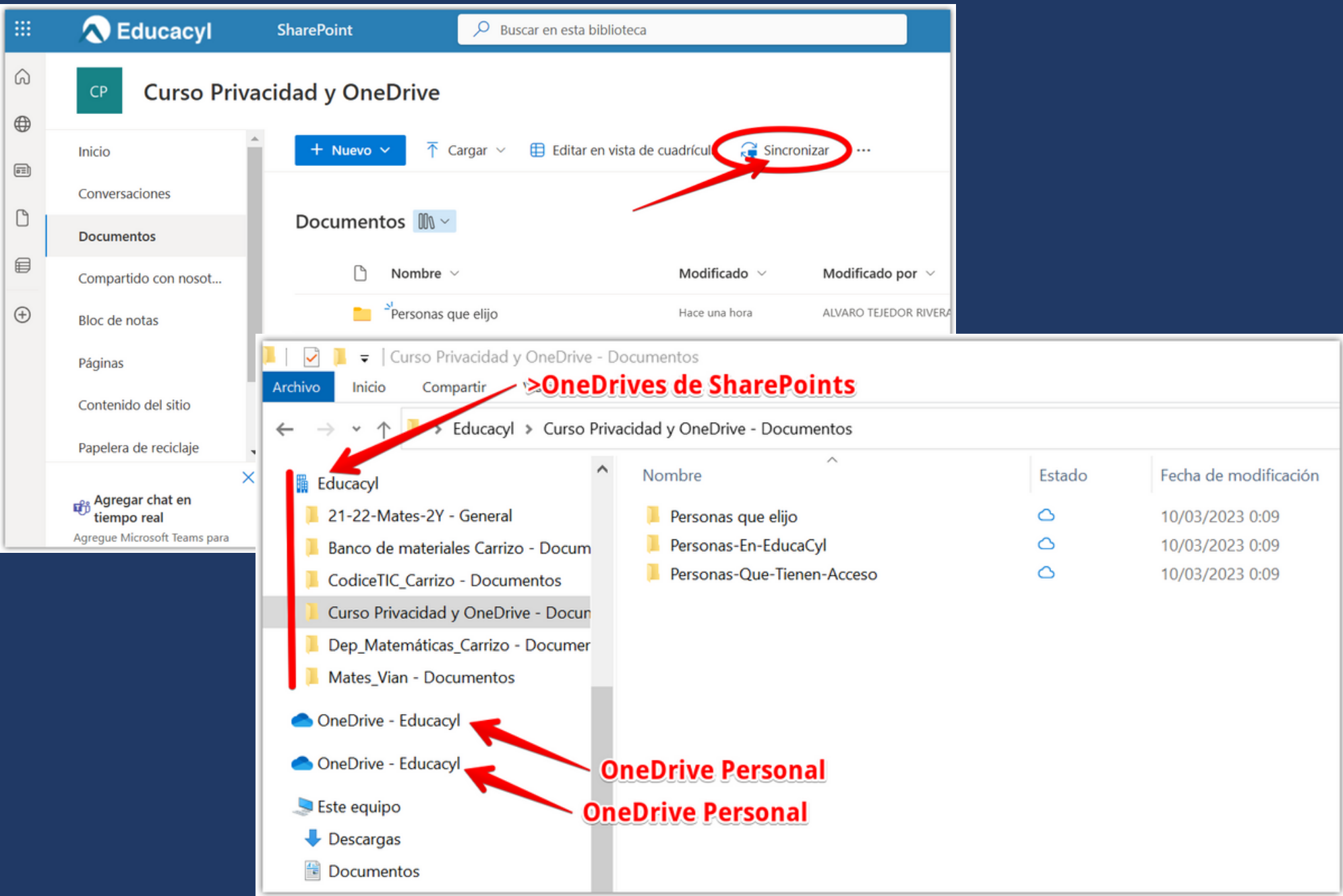